### **Nios® II ADC Implementation on Intel® MAX® 10-10M08 Evaluation Kit**

By Sean D. Liming and John R. Malin Annabooks, LLC. – [www.annabooks.com](http://www.annabooks.com/)

November 2022

As one digs into all the features of the Intel MAX 10, the Analog to Digital Converter, ADC, provides a nice multi-channel solution for audio applications. Add the ADC to a Nios II processor design and you can write applications that can process analog data to perform other functions. The only catch is the lack of examples on how to use the Nios II HAL API to access the ADC. Internet search results provide limited examples and those examples shared are based on older versions of the development tools and software implementations. This paper's hands-on exercises look to provide solutions based on the latest Quartus release.

The Intel Max 10 10M08 Evaluation Kit will be used as the target for this project. The evaluation kit is a bare-bones platform that provides the basics for learning FPGA development. The smaller number of logic elements and RAM blocks in the Intel Max 10 means that a design is going to be tight and the small C library has to be used for application development. The platform makes it ideal for learning how to design and program with limited resources.

The design will take advantage of what the board provides. The system will read the voltage from the 10K $\Omega$  trimmer pot and turn on red LEDs based on the voltage level. As the trimmer pot is adjusted from 0v to 3.3V the LEDs will be turned on or off based on the voltage level. A signal generator can be used if the 10K $\Omega$  trimmer pot is not populated on the board. The JTAG will act as a UART for standard output so you can see the ADC values. Two different applications will be developed. One will be a single shot reading of the ADC, and the other will be a continuous-reading, interrupt-driven application.

Please see the article *Intel® Quartus® Prime Lite and Nios® II SBT for Eclipse Installation Instructions* on Annabooks.com to install the software needed for this hands-on exercise.

The Project Requirements:

- Intel Quartus Prime Lite Edition V21.0 and Nios® II SBT for Eclipse already installed.
- Intel® MAX® 10 10M08 Evaluation Kit and the schematic for the evaluation board is required. The schematic PDF file can be downloaded from the Intel FPGA website.
	- o A populated 10KꭥTrimmer pot for R94 on the schematic, part number 3362P-1- 103TLF.
	- o Alternative: Signal generator or other small analog signal source.
- Intel FPGA Programming cable USB Blaster II or EthernetBlaster II. The Intel® MAX® 10 - 10M08 Evaluation Kit doesn't have a built-in USB Blaster II onboard.
- *[Intel® Quartus® Prime Lite and Nios® II SBT for Eclipse Installation Instructions](https://www.annabooks.com/Articles/Articles_FPGA/Intel-FPGA-Tools-Setup-Rev1.1.pdf)* on Annabooks.com

**Note**: There are equivalent MAX 10 development and evaluation boards available. These boards can also be used as the target, but you will have to adjust to the available features on the board. Please make sure that you have the board's schematic files as these will be needed to identify pins.

### *1.1 Nios II ADC Project*

The custom MCU will comprise the following IP blocks:

• Nios II processor

- Onchip RAM
- ADC
- Phase Lock Loop (PLL)
- Timer
- Sys ID
- JTAG UART

#### **1.1.1 Create the Project**

The first step is to create the design project.

- 1. Open Quartus.
- 2. Click on the New Project Wizard.

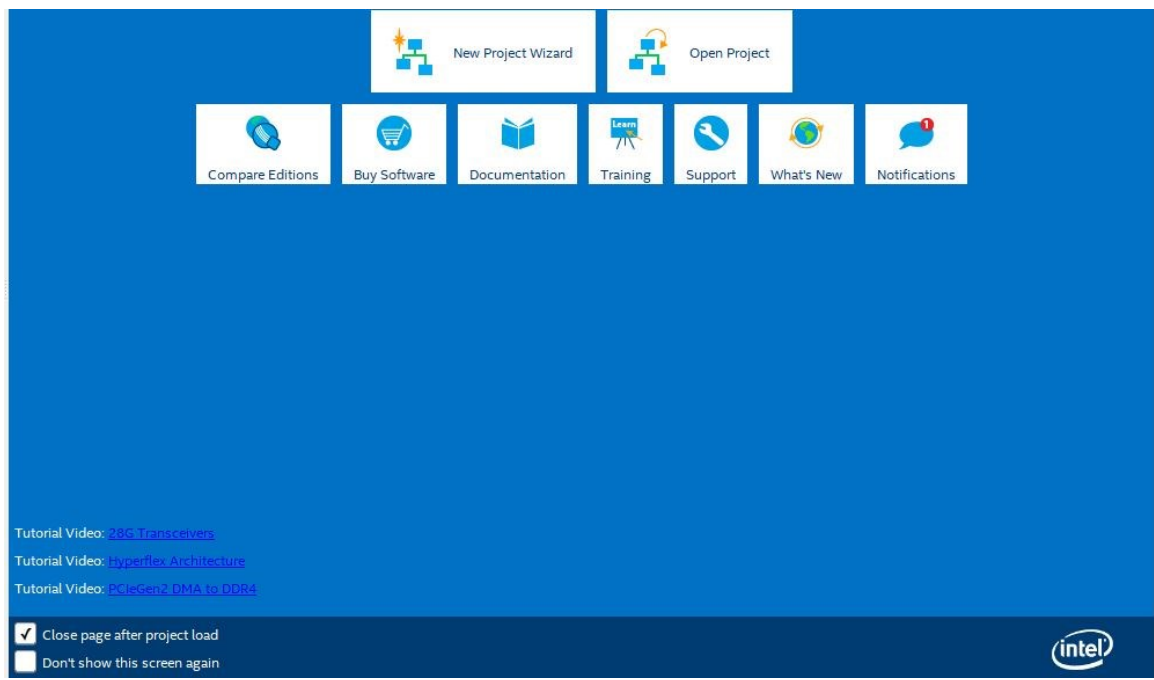

- 3. Click Next to the Introduction dialog.
- 4. Select or create a project directory \NIOS2\_ADC (Do not use the Quartus installation directory) and name the project: "NIOS2adc". Click Next.

**Note**: By default, the root directory is the Quartus installation directory. Make sure the root project directory is a separate path from the Quartus installation files. Also, there can be no spaces in the name of the folders or projects.

- 5. Project Type: Empty project, click Next.
- 6. Add File: no files to add, click Next.
- 7. Family, Device & Board Settings: click the Board tab and select: MAX 10 FPGA 10M08 Evaluation Kit and click Next.

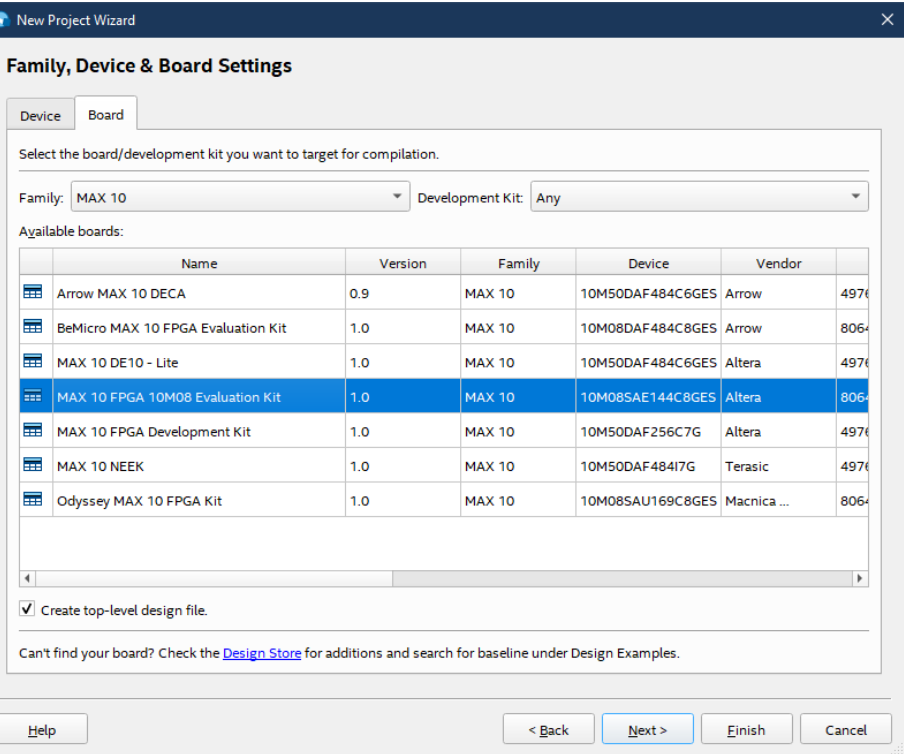

- 8. EDA Tools: click Next.
- 9. Summary: click Finish

**Note**: The actual MAX 10 on our board is the 10M08SAE144C8G, thus it is not an Engineering Sample (ES). The next two steps change the device to the production device. Depending on the hardware that you use, your experience might be different. These next two optional steps change the device.

- 10. In the project navigation pane on the left, right-click on 10: 10M08SAE144C8GE, and select Device from the context menu.
- 11. In the Available devices, scroll down and select the 10M08SAE144C8G, click OK.

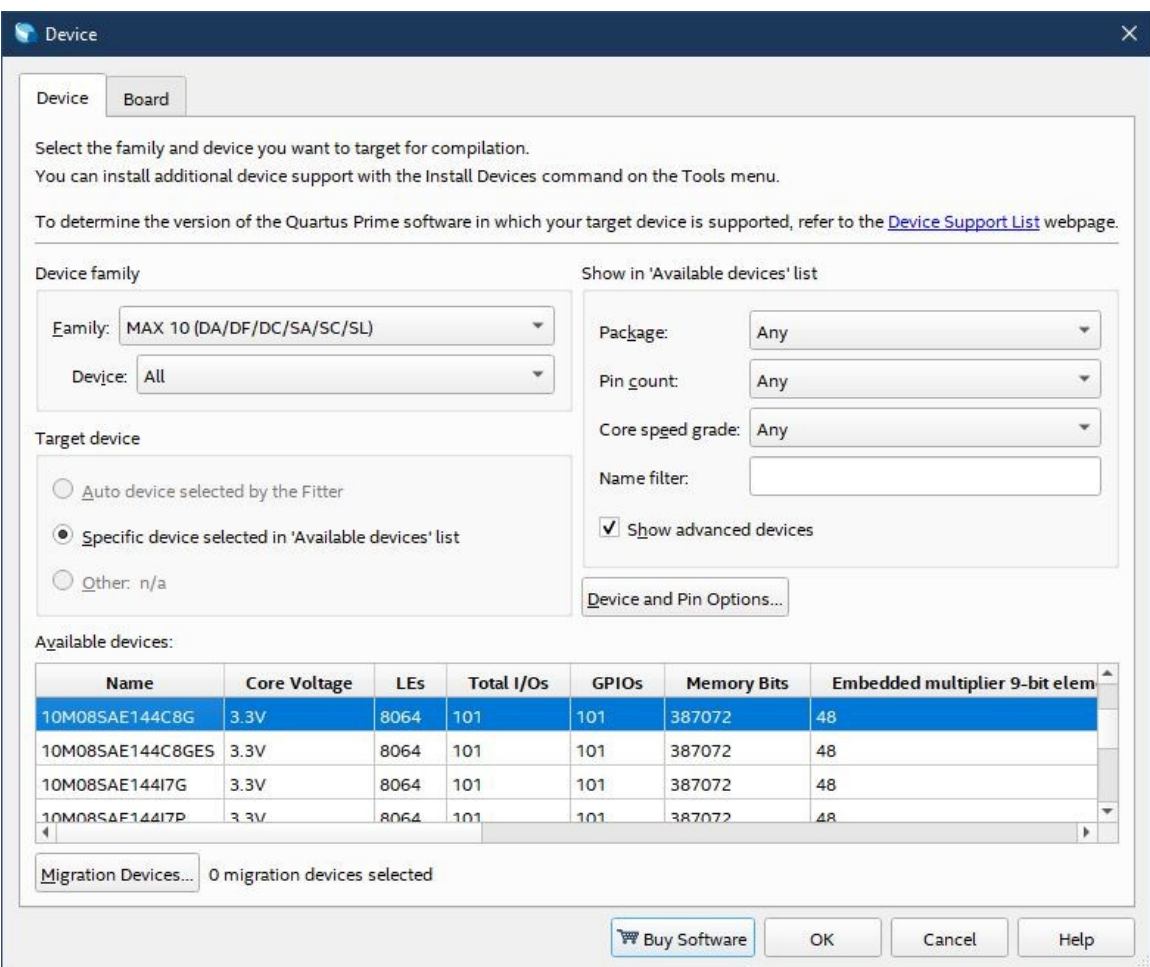

#### **1.1.2 Create the Design in Platform Designer**

Quartus supports many design types to create an FPGA design. The Platform Designer tool will be used for this hands-on exercise. Platform Designer makes it easy to add already-built IP blocks and interconnect them.

1. From the menu, select Tools->Platform Designer, or the Platform Designer icon from the toolbar.

The Platform Designer tool is launched. By default, a clock (clk\_0) is added to the design. Platform Designer makes it easy to add IP blocks and make interconnections between the blocks.

2. The top left pane contains the IP Catalog with all the available IP blocks that come with Quartus Prime. In the search box, type Nios.

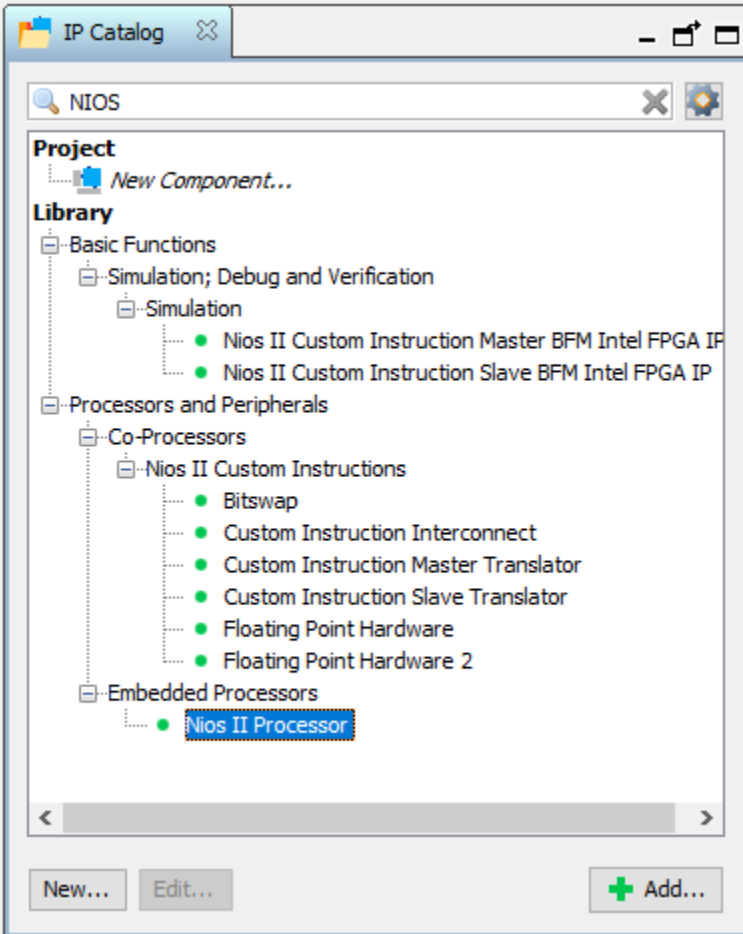

- 3. Expand the Processors and Peripherals and Embedded Processors branches and doubleclick on the Nios II Processor.
- 4. This will open the Nios II Configuration page. The first tab is to select the type of core Nios II/e or Nios II/f. We will keep the defaults for now. Click Finish.

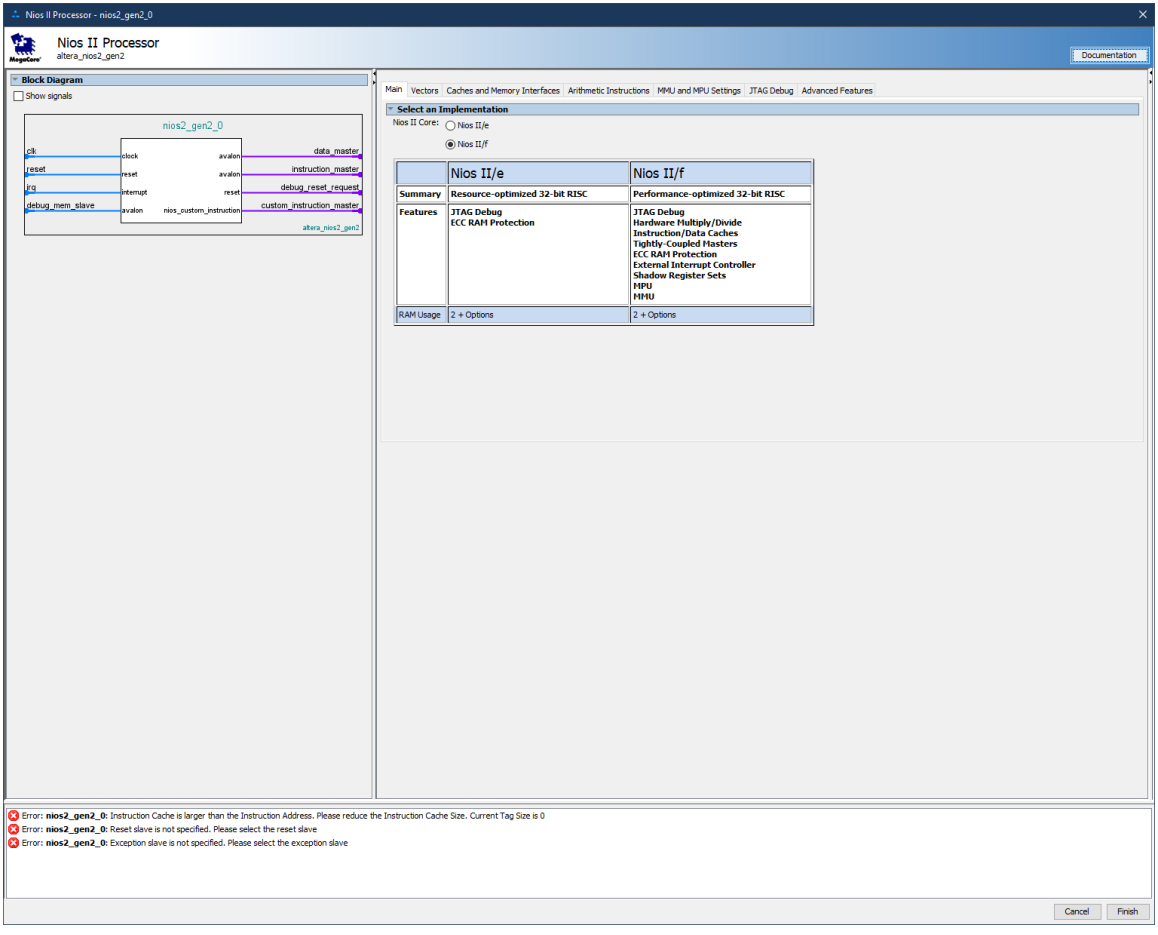

- 1. The processor will be added to the design. Right-click on the name nios2\_gen2\_cpu, and rename it to nios2.
- 2. Now let's add the RAM IP block. In the IP Catalog enter RAM in the search box.
- 3. Double-click on On-chip Memory (RAM or ROM) in the Intel FPGA IP.

ш

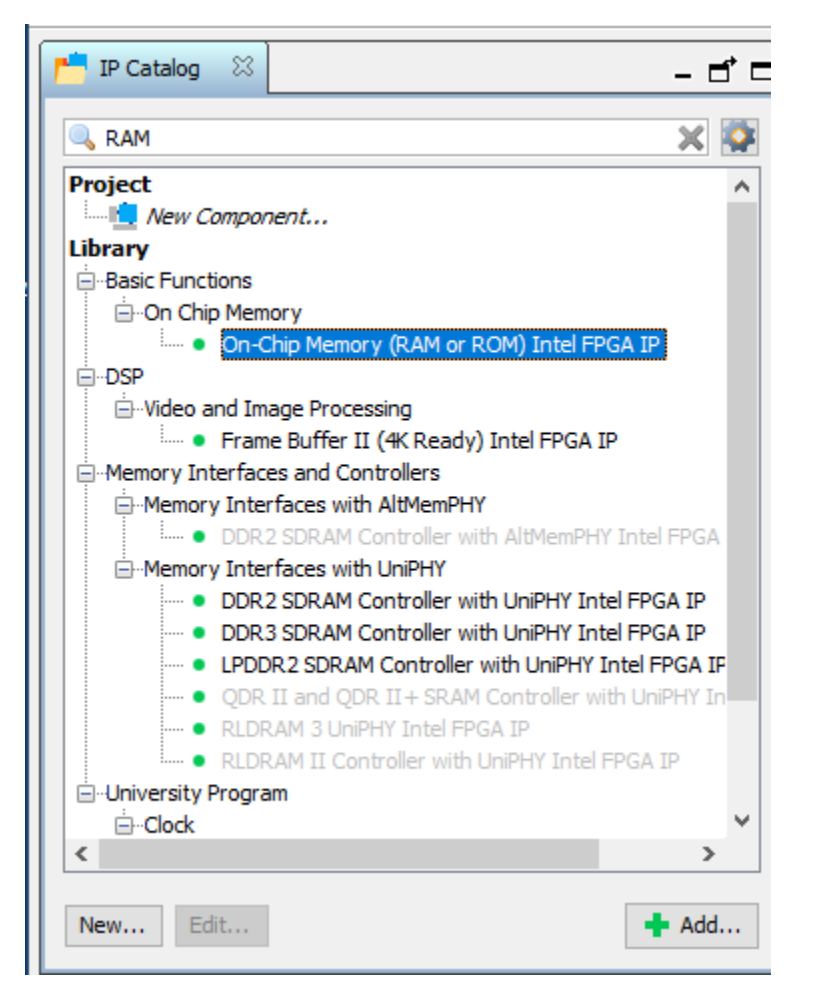

4. The configuration page will appear. Change the Total memory size to 16384. We need more memory to run this application.

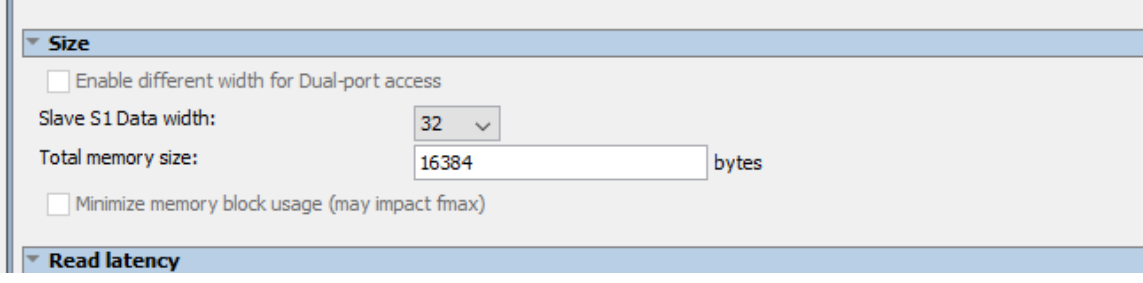

5. Uncheck the box for "Initialize memory content" and click Finish.

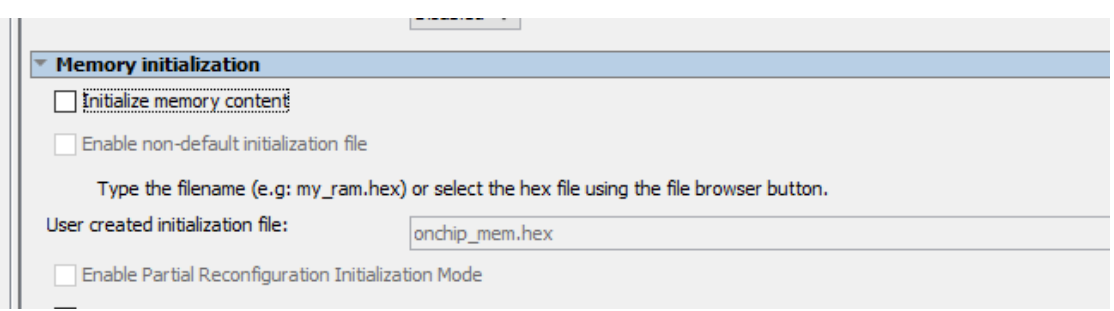

- 6. The On-chip Memory (RAM or ROM) in the Intel FPGA IP will be added to the design. Right-click on the name, and rename it to onchip\_RAM
- 7. In the IP Catalog search box, type adc.

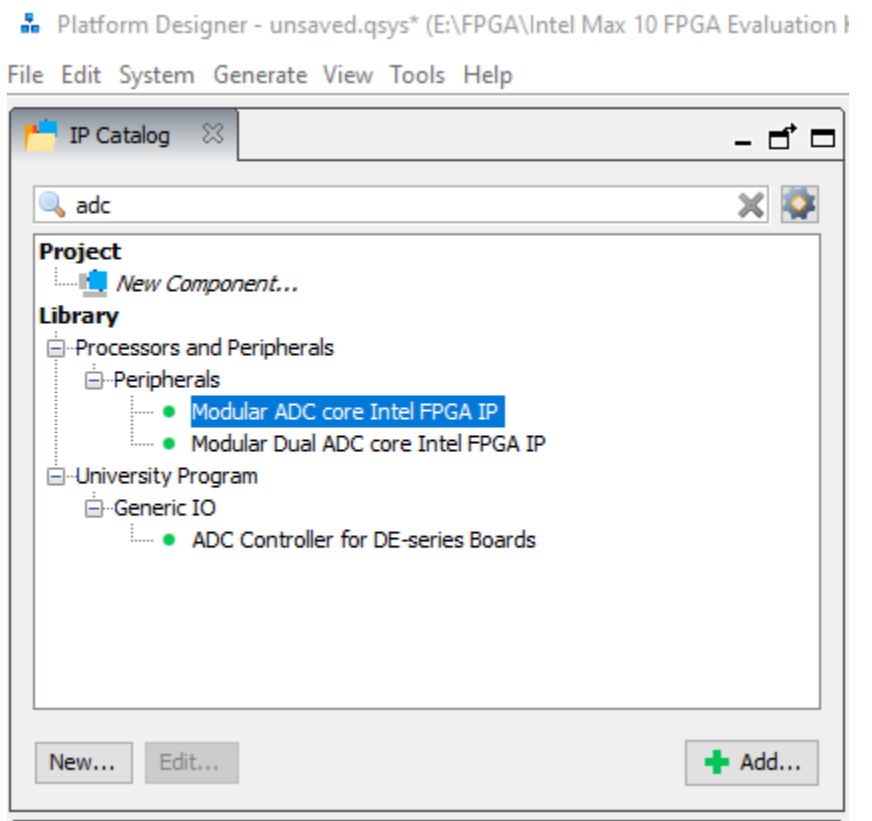

8. Expanding the branches reveals the available IP. Double-click on Modular ADC core Intel FPGA IP. This will add the ADC IP to the design and open the Modular ADC core Intel FPGA IP configuration page.

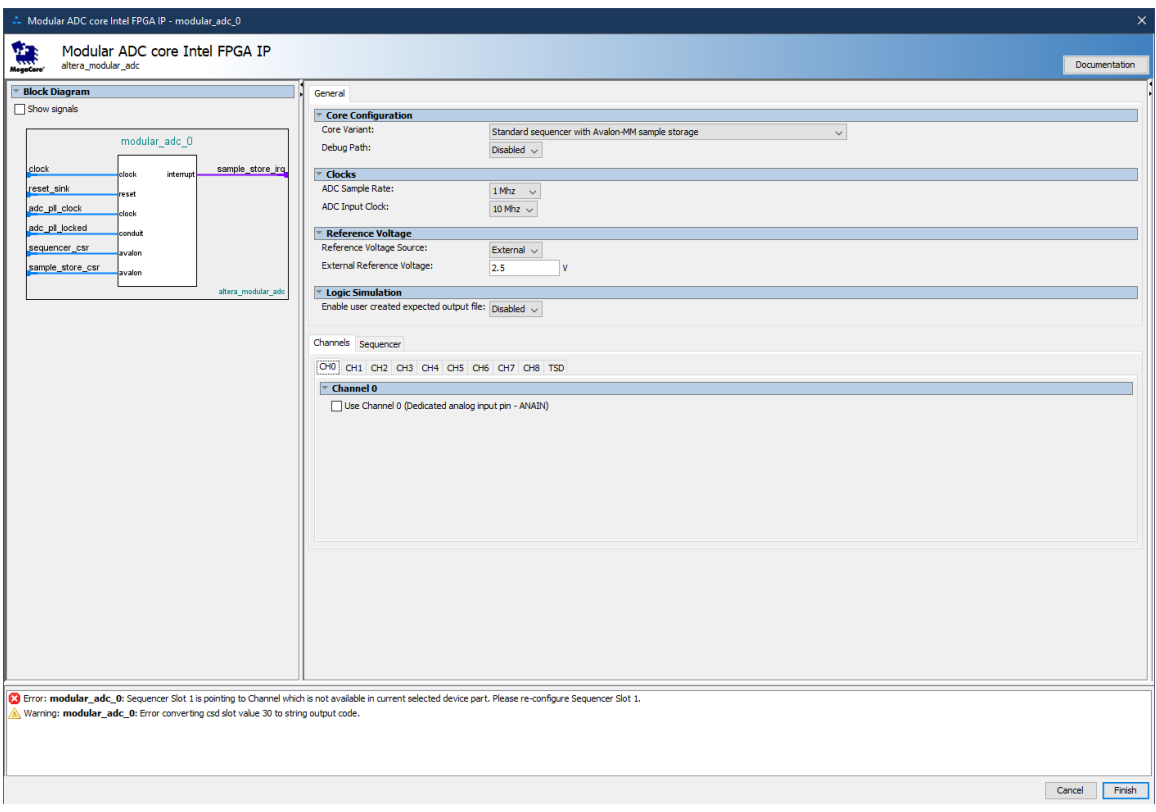

- 9. In the General tab, set the following:
	- a. Core Variant: Standard sequencer with Avalon-MM sample storage.
	- b. Debug Path: Disabled.
	- c. ADC Sample Rate: 1 MHz.
	- d. ASC Input Clock: 10 MHz.
	- e. Reference Voltage Source: External.
	- f. Internal reference Voltage: 3.3V.
	- g. Enable user-created expect output file: Disabled.

The ADC IP block supports several implementation variants. The one chosen will use the MAX 10's internal RAM to save the data. The evaluation kit has a 2.5 V reference voltage for the ADC, but the 10K trimmer pot can supply 3.3 to the channel so we will use the internal 3.3V.

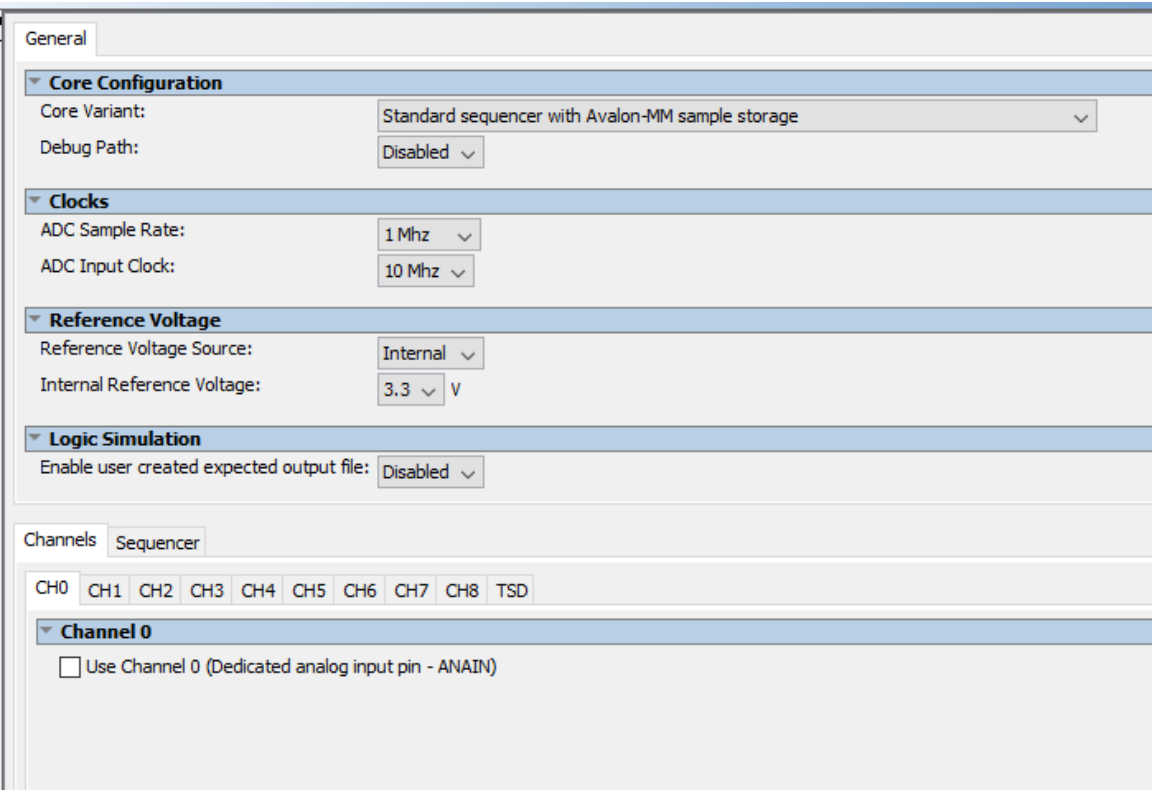

10. In the Channels tab, click on CH7, and check the "Use Channel 7" box

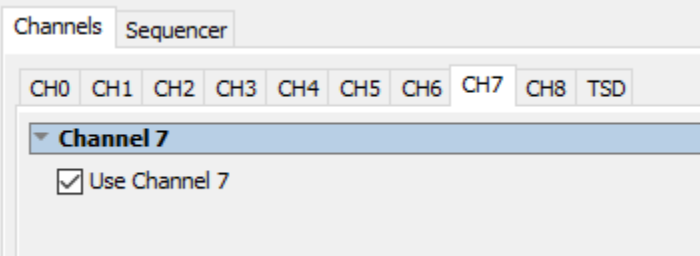

- 11. Click on the Sequencer tab.
- 12. Set the number of slots used to 1.
- 13. Set Slot 1: to CH7

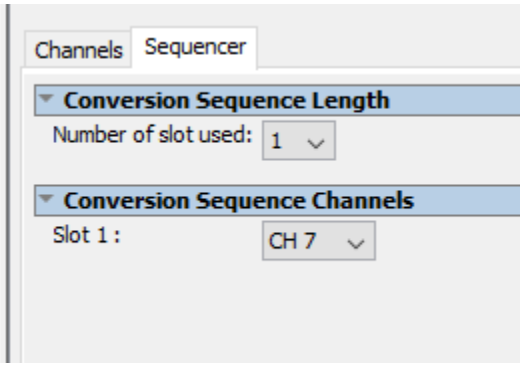

- 14. Click Finish.
- 15. The ADC will be added to the design. In the System Contents, you will see the ADC has been added to the list of devices to be interconnected. Right-click on the name and rename the device to ADC0.
- 16. Now we need to add the PPL. In the IP Catalog, type pll in the search.
- 17. A number of different PLLs appear in the branches, but only a few are available. Doubleclick on the ALTPLL Intel FPGA IP to add it to the design.

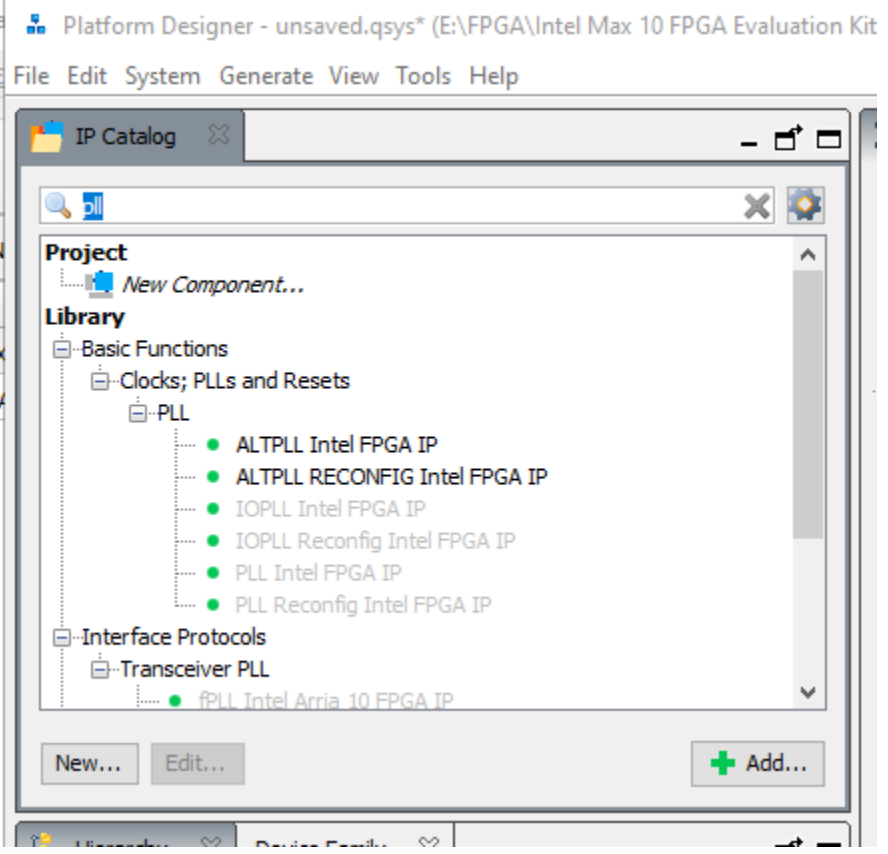

18. The PLL is added, and the ALTPLL Intel FPGA IP configuration page appears. The configuration page has a workflow-like presentation, 1 Parameter Setting contains the general settings for the PLL. For the "What is the frequency of the inclk0 input?" set the value to 50.000 MHz. The evaluation kit has a 50 MHz oscillator.

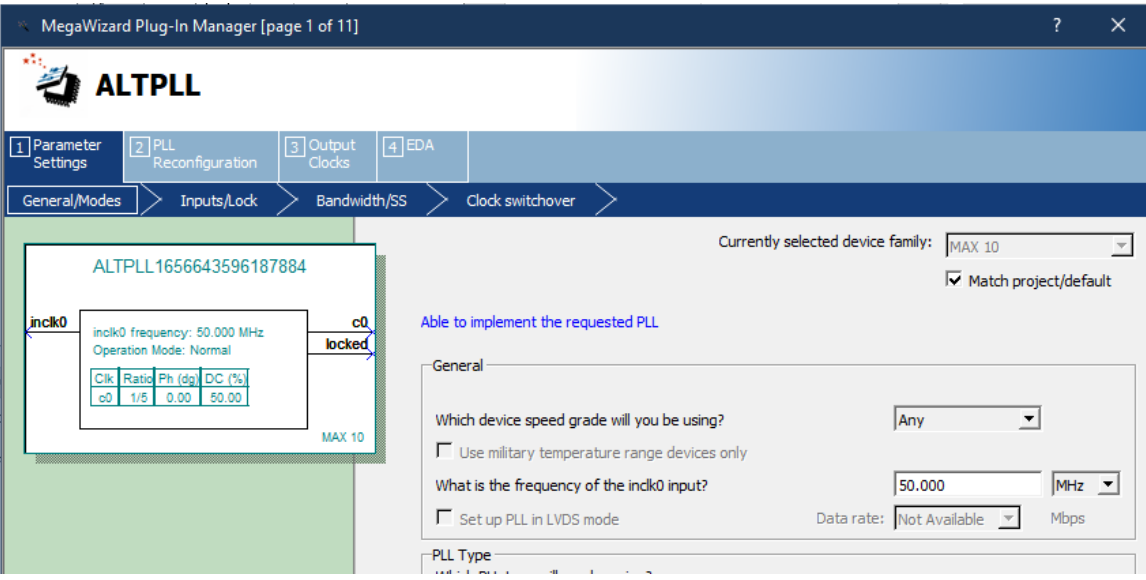

- 19. Click Next.
- 20. Uncheck the box next to "Create an 'areset' input to asynchronously reset the PLL". This signal is not needed for this design, and this will remove one warning from the list. Leave Create 'locked' output checked.

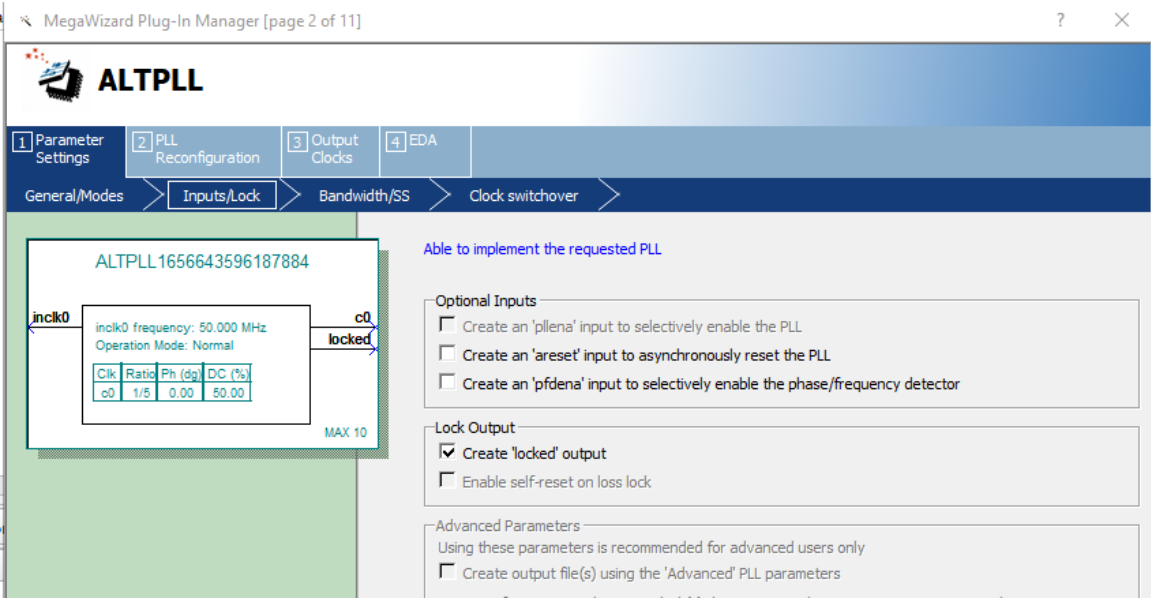

- 21. Click on 3, Output Clocks tab.
- 22. There are 5 output clock settings. All we need is clk c0. Under clk c0, click the radio button next to Enter output clock frequency.
- 23. Set the Requested Settings to 10.00 MHz. This is to match the input clock frequency of the ADC.

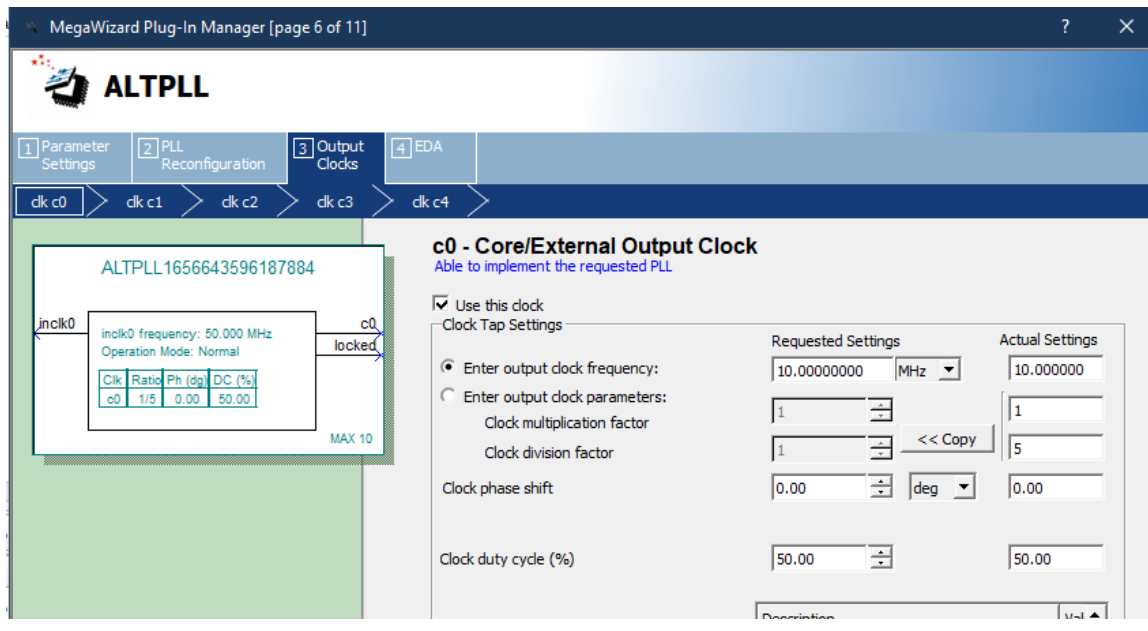

- 24. Click Finish.
- 25. The PLL is added to the design. Rename the PLL as pll\_0.
- 26. In the IP Catalog search, enter timer.
- 27. Double-click on the Interval Timer Intel FPGA IP.

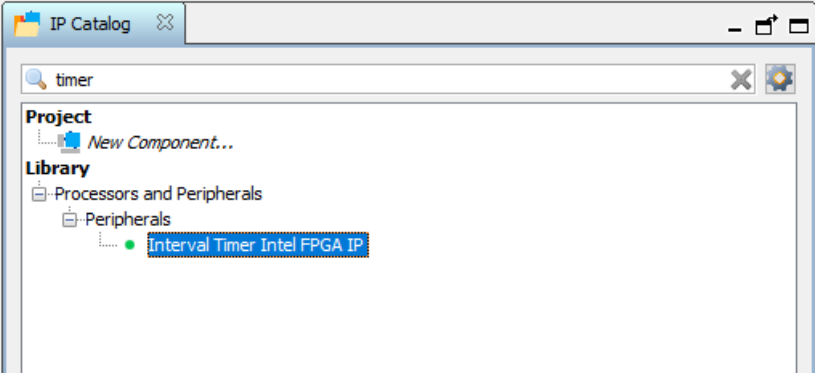

- 28. Keep the settings as they are and click Finish.
- 29. In the IP Catalog search, enter system ID.
- 30. Double-click on the System ID Peripheral Intel FPGA IP.

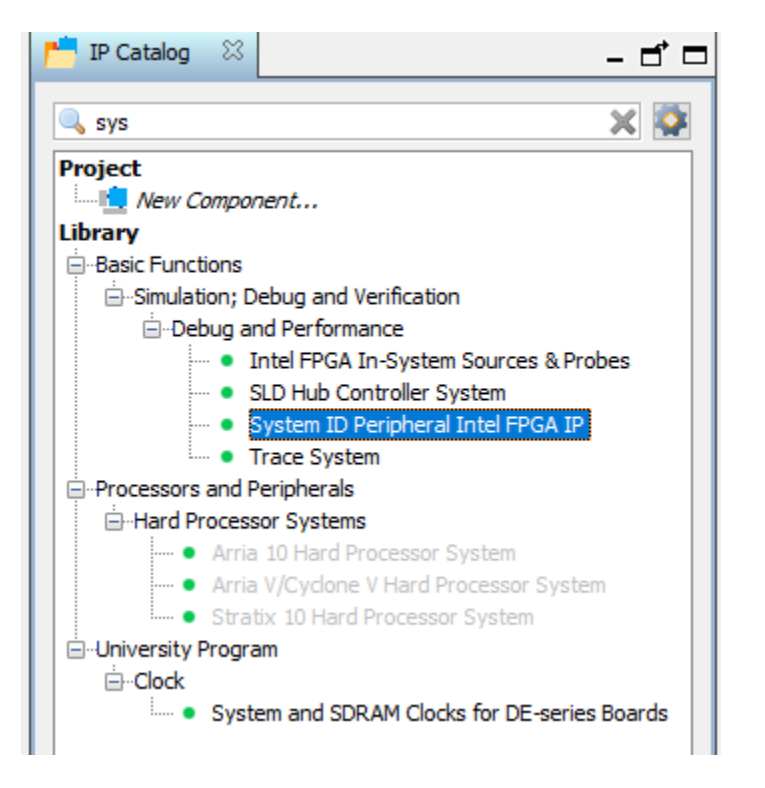

- 31. A configuration page will appear. There are no changes to be made. Click Finish.
- 32. In the IP Catalog search, enter uart.
- 33. Double-click on the JTAG UART Intel FPGA IP.

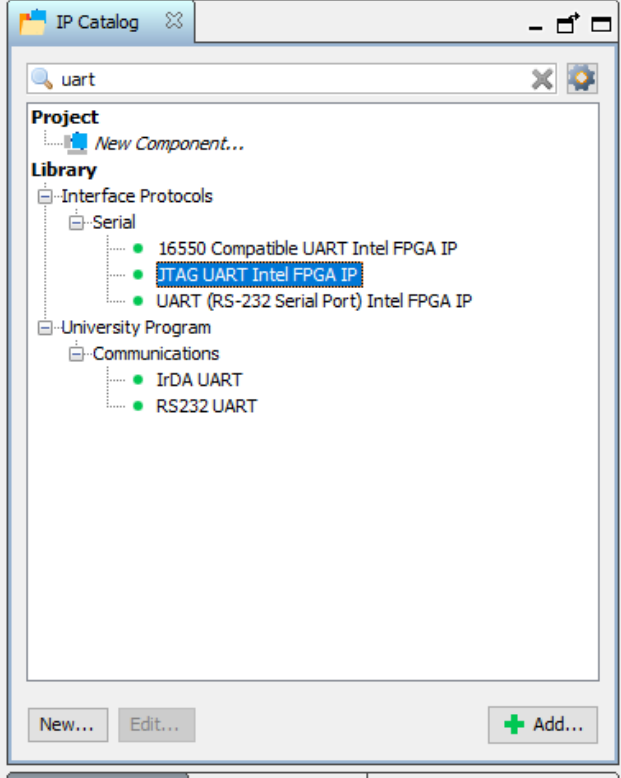

- 34. A configuration page will appear. There are no changes to be made. Click Finish.
- 35. In the IP Catalog, enter pio in the search box.
- 36. Add the PIO (Parallel I/O) Intel FPGA IP to the design.

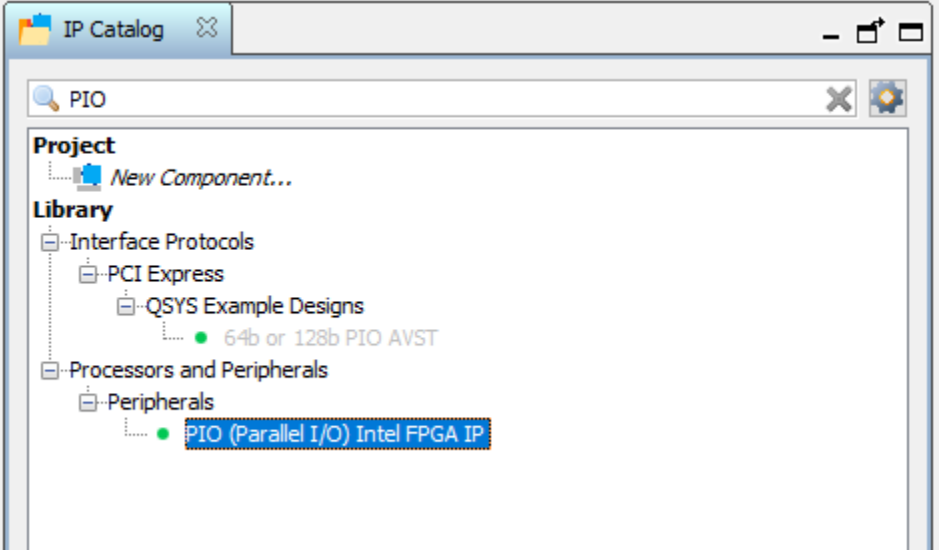

- 37. In the configuration page, set Width to 5, leave the Direction as Output, and set the Output Port Reset Value to 0x1f. Since the LEDs are active low, the value turns all 5 LEDs off on startup.
- 38. Click Finish.

Rev 1.4

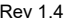

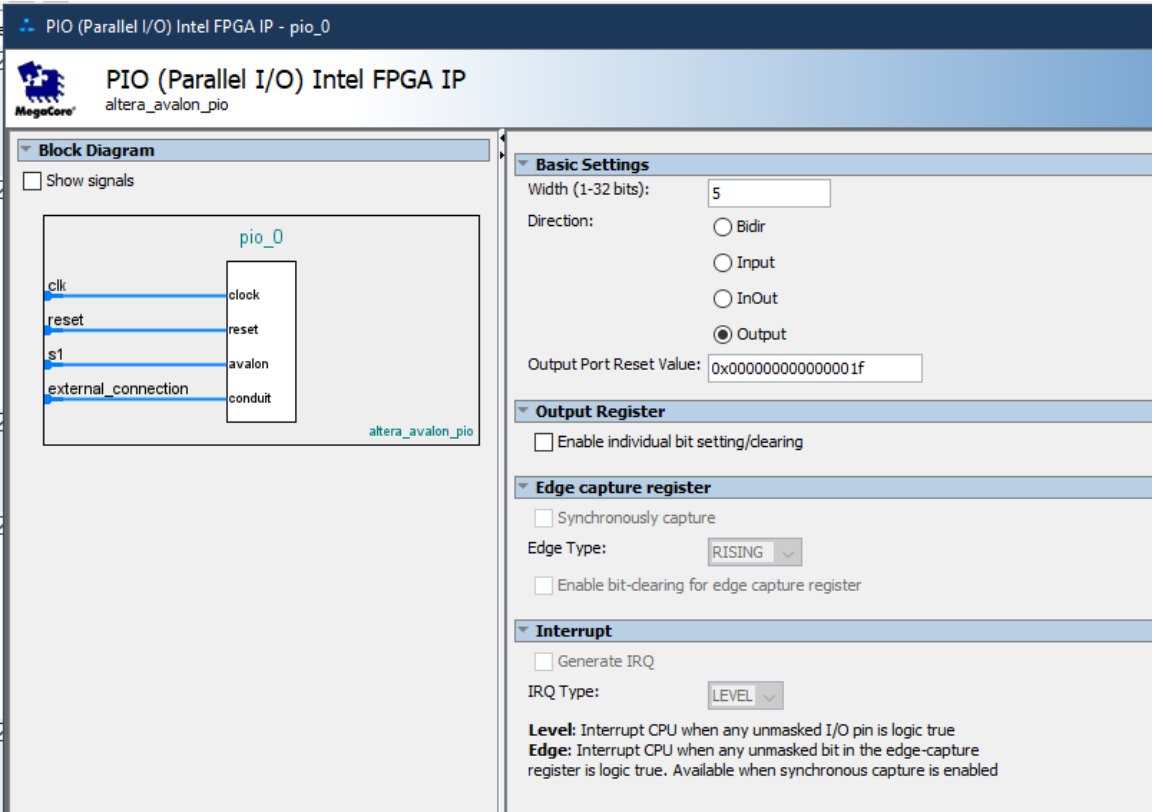

- 39. The PIO will be added to the design. Rename the PIO to pio\_0.
- 40. For the PIO exernal\_connection, under pio\_0, double-click on the "Double-click to export" in the exernal\_connection row and Export column and set the value to led5. This will provide a base name for connecting the signals to the PINs on the chip. The connection will be made in PIN Planner.
- 41. Now we need to wire the IP blocks together. The picture below shows all the wiring connections for the design.

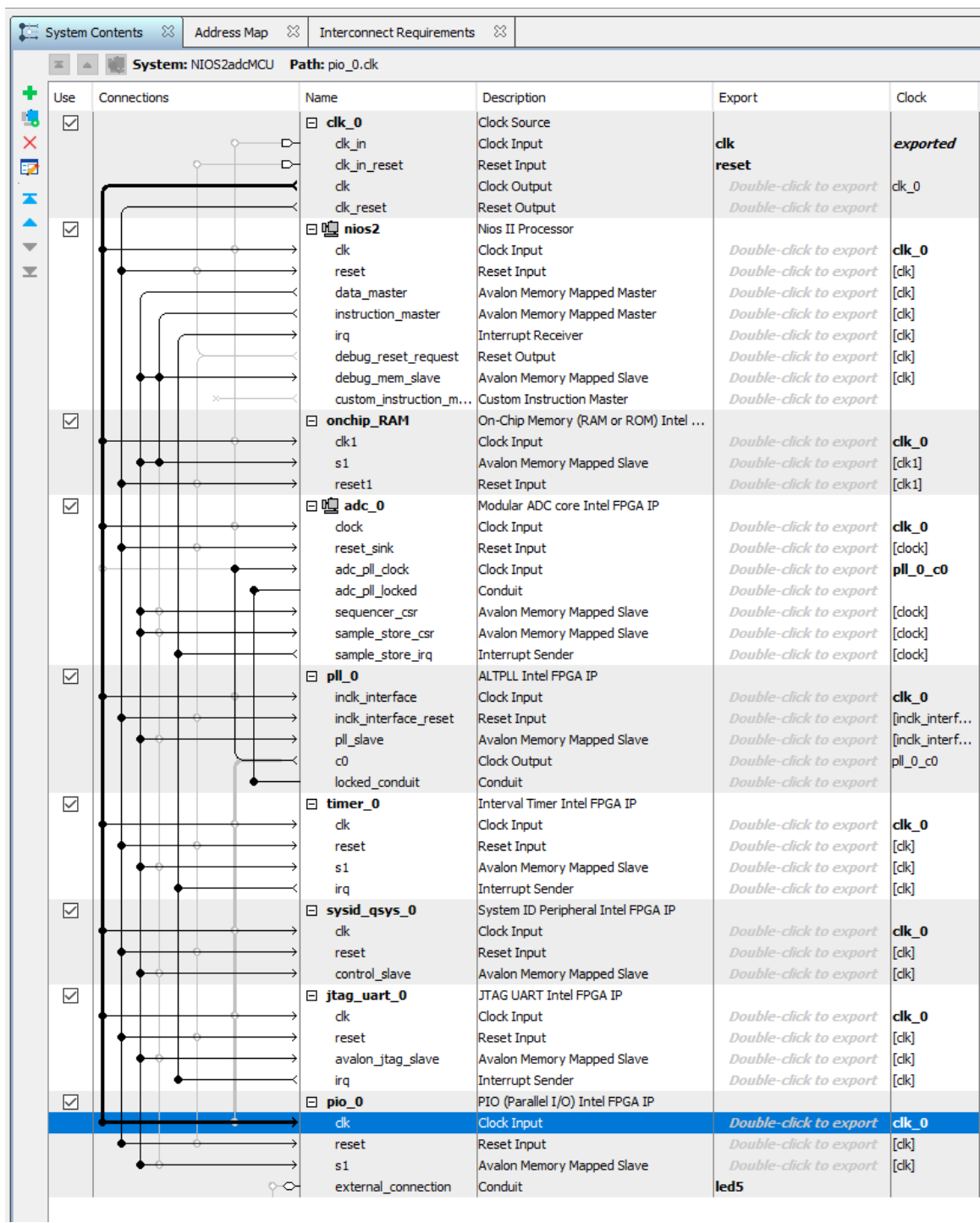

42. Let's assign a base address. From the menu, select System->Assign Base Address. This will remove a number of errors from the message box. You will see the base address values for each IP change in the System Contents tab.

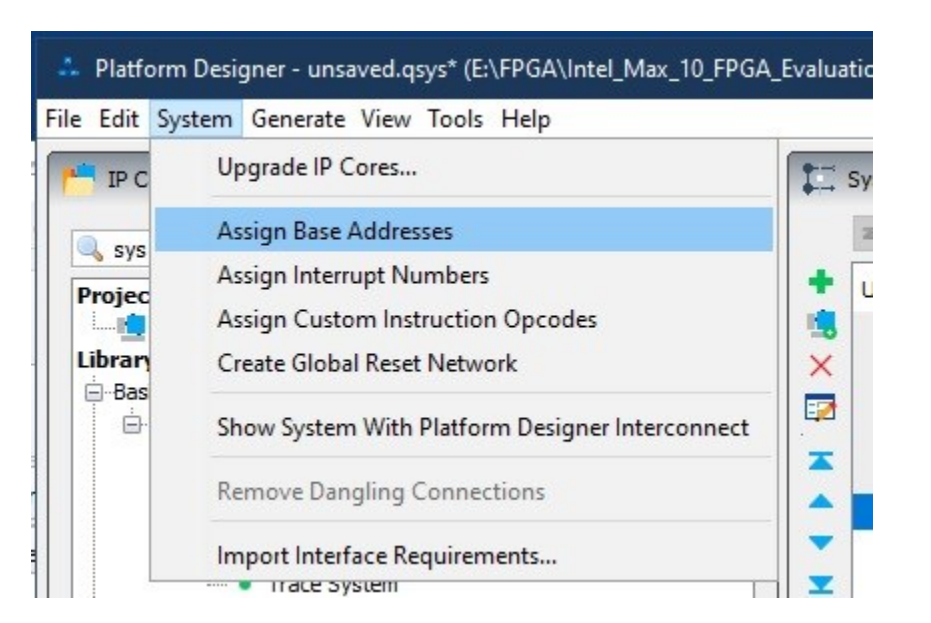

- 43. Finally, let's set the reset and exception vector addresses. Double-click on the nios2 to open the configuration page.
- 44. Click on the Vectors tab.
- 45. Change the Reset vector memory drop-down to onchip\_RAM.s1.
- 46. Change the Exception vector memory drop-down to onchip\_RAM.s1.

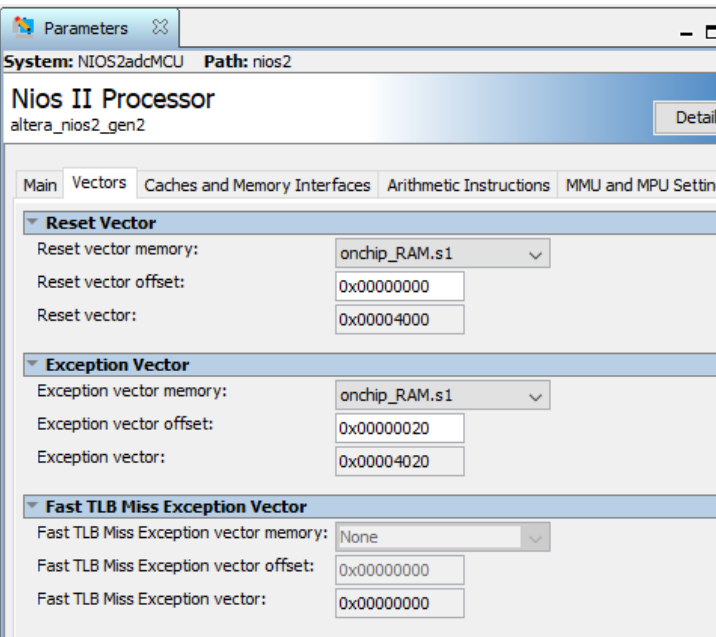

- 47. Click on Generate HDL…
- 48. Keep the defaults and click the Generate button.
- 49. A dialog will appear asking you to save the design, click Save.
- 50. Give the name as NIOS2adcMCU.qsys, and click Save.
- 51. Once the save has completed, click Close.
- 52. The generate process kicks off. The processes should succeed, click Close.

Intel, Quartus, Nios II, and MAX 10 are registered trademarks of Intel Corporation All other copyrighted, registered, and trademarked material remains the property of the respective owners.

Copyright © 2022 Annabooks, LLC. All rights reserved

- 53. Click Finish to close the design.
- 54. Quartus then reminds you to add the new design to the project. Click Ok.
- 55. In the Project Navigator, click on the drop-down and select Files.
- 56. Right-click on Files and select Add/Remote Files in Project.

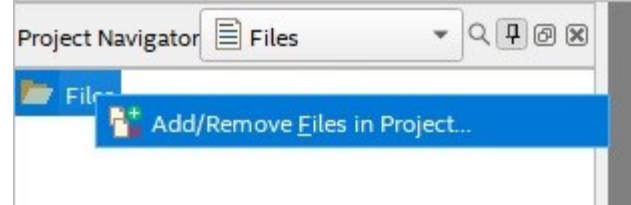

- 57. A Settings NIOS2adc page appears with Files on the left highlighted. Click the three dots browse button for File name, and navigate to the \NIOS2\_ADC\NIOS2adcMCU\synthesis folder.
- 58. Click on the NIOS2adcMCU.qip file and click open.
- 59. Click OK to close the Settings- NIOS2adc page. The qip file is added to the Project navigator list. Underneath are all the Verilog files that were generated by Platform Designer.

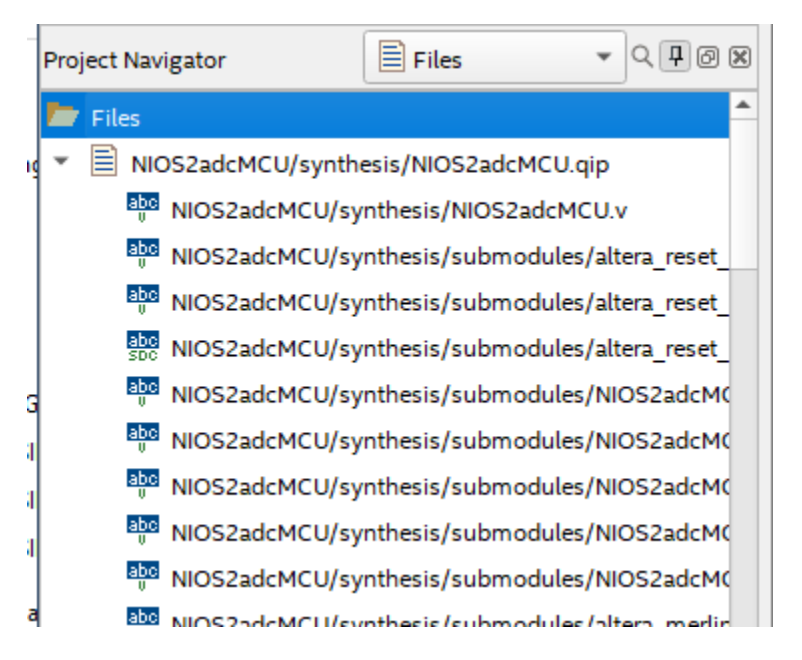

- 60. In the Project Navigator, Right-click on the NIOS2adcMCU/synthesis/NIOS2adcMCU.v file and select Set as Top-Level Entity from the context menu.
- 61. Save the project.
- 62. In the Task pane on the left, double-click on Fitter (Place & Route) to start the task. The analysis will take some time, and it should succeed in the end. This step helps to diagnose any errors and finds the Node Names for the pin assignments in the next step.
- 63. Once the process completes, the pin assignments need to be set. From the menu, select

Assignments->Pin Planner or click on the icon from the toolbar. The analysis just run populated the Node Name list at the bottom of the Pin Planner dialog.

64. Using the board schematic, locate the pins for the SW1 and the 50MHz clock. Set the Location values for both node names. For the MAX 10 – 10M08 Evaluation Board, these values are as follows:

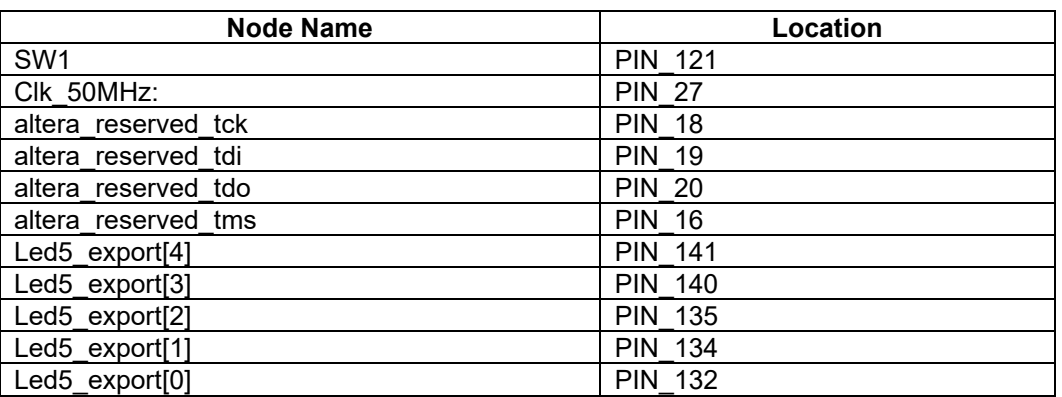

65. Set the I/O Standard to 3.3V-LVTTL for all pins except JTAG. You can see from the schematic that the I/O are all tied to 3.3V.

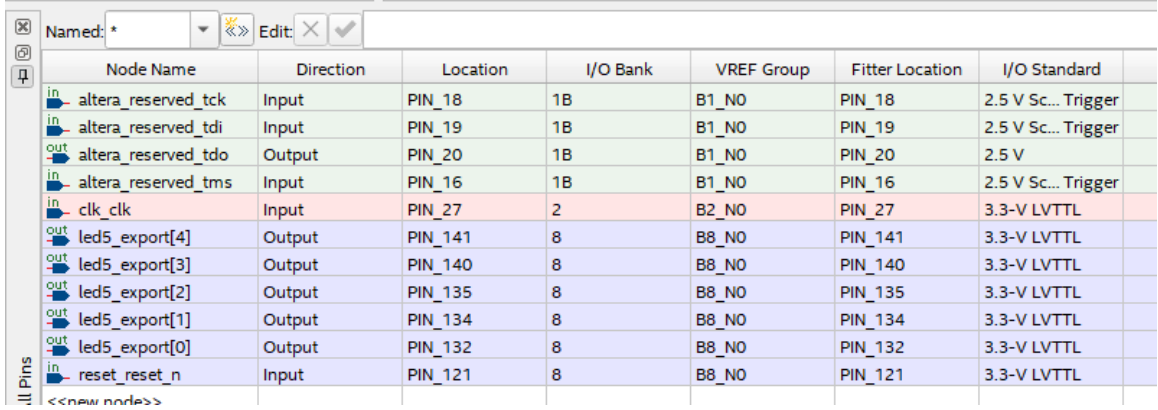

66. Close the Pin Planner when finished. The diagram gets updated with the pin numbers.

67. Save the project.

**Note**: A best practice at this point would be to make a backup of the project folder. Quartus can crash unexpectedly, since it appears to be written in Java. Archiving is simple. From the menu, Project->Archive Project.

68. Finally, compile the design. In the Task pane, right-click on Compile and Design and select

Start from the context menu, or you can click on the symbol in the toolbar. The design should compile successfully.

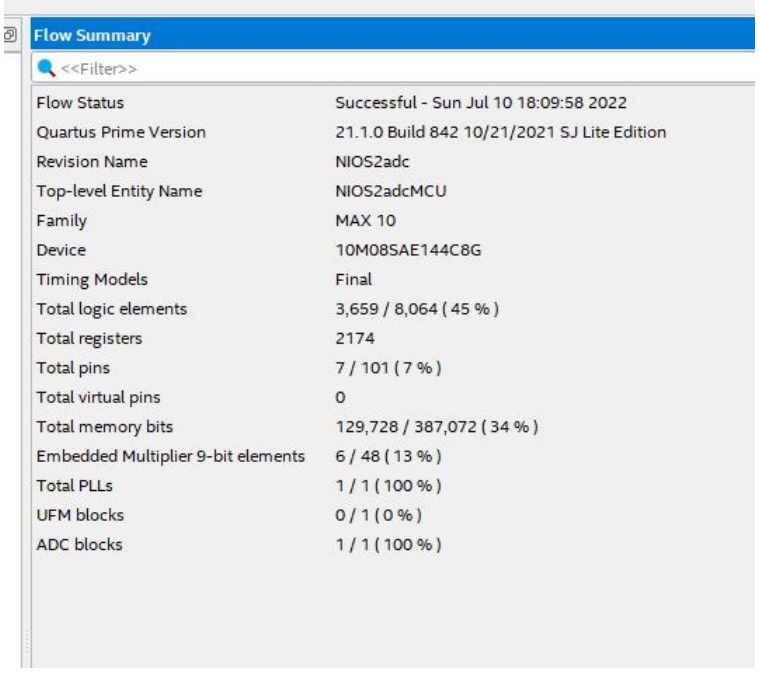

#### **1.1.3 Eclipse Application 1: adcLEDLevels One Shot Read**

Now, we are ready to create an application to run on the Nios II processor. The application will configure the ADC for a single read of the input analog signal and then light the LEDs based on the resulting voltage value. The one-shot solution is good when you only need to take a reading once in a while. For example, reading the TSD to get the FPGA temperature.

- 1. In Quartus Prime, from the menu, select Tools->Nios II Software Build Tools for Eclipse.
- 2. Eclipse will open and ask for the root workspace directory. Set the workspace folder to something like \Documents\FPGA\Apps, and hit ok. It doesn't matter the location of the workspace, since the actual applications for the project will exist within the \NIOS2\_UART\software folder.
- 3. In Eclipse, from the menu, select File->New-> Nios II Application and BSP from Template.

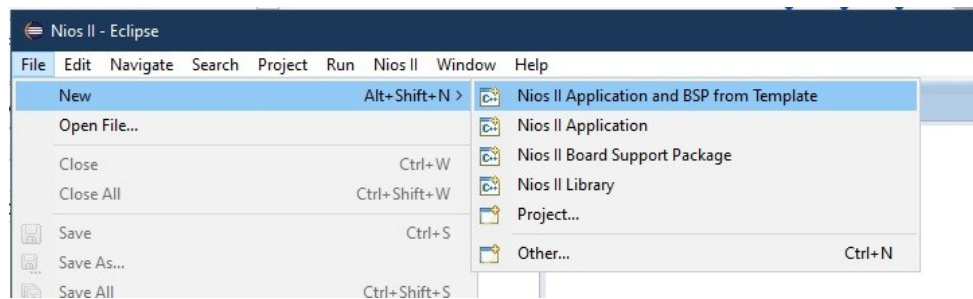

- 4. The first step is to open the SOPC file that was generated for the hardware design. Click on the three dots button.
- 5. Navigate to the \NIOS2\_ADC folder and open the NIOS2adcMCU.sopcinfo file. The CPU name will reflect the name we gave the CPU in Platform Builder.
- 6. Enter the project name: adcLEDLevels.
- 7. In the Project Template, select Blank Project.
- 8. Click Finish.

Copyright © 2022 Annabooks, LLC. All rights reserved Intel, Quartus, Nios II, and MAX 10 are registered trademarks of Intel Corporation

All other copyrighted, registered, and trademarked material remains the property of the respective owners.

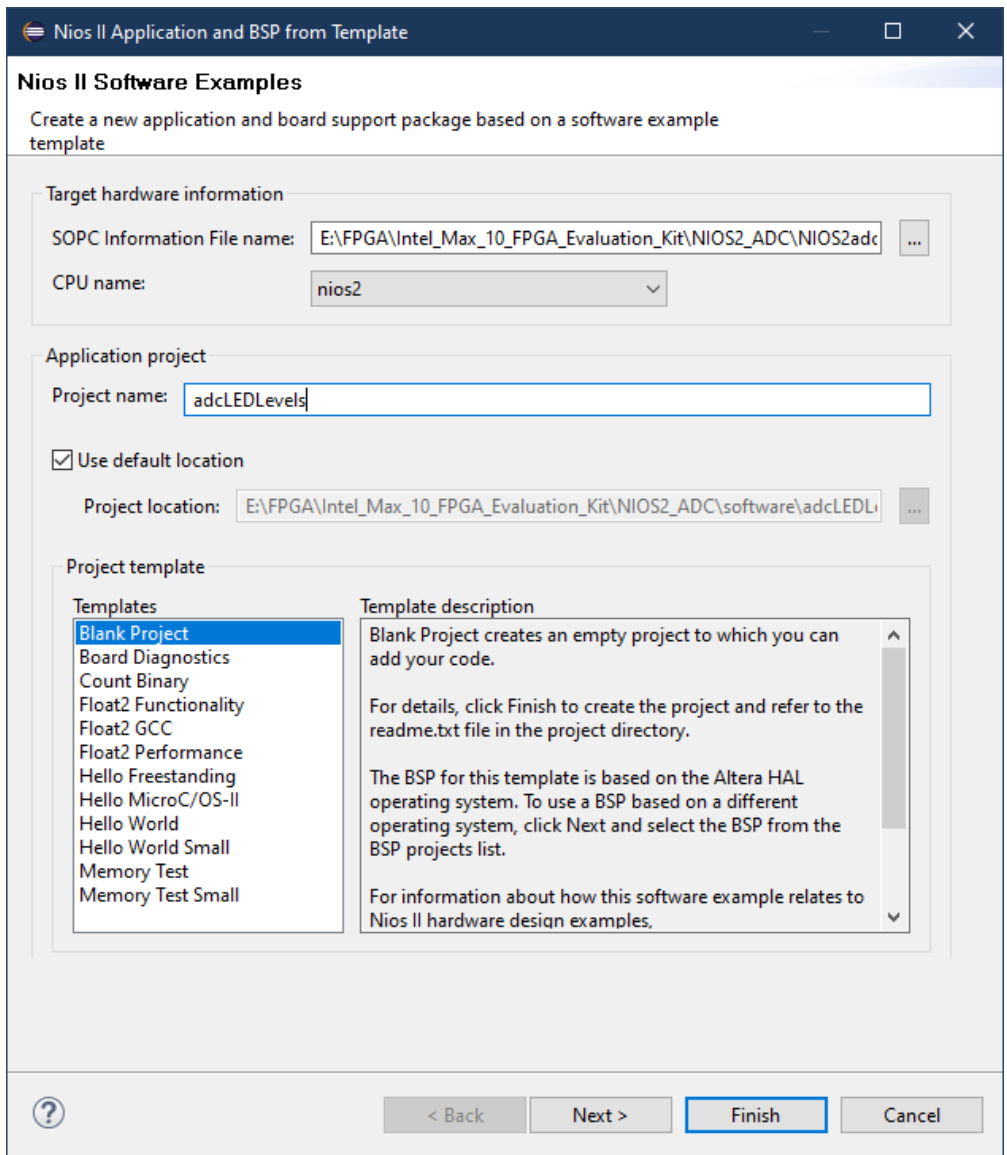

Two projects will be generated. The adcLEDLevels \_bsp is generated to give you the HAL drivers and API based on the hardware design. The adcLEDLevels is the application that will run on the hardware.

9. We need to edit the BSP to use the small C library. The BSP Editor tool allows you to edit the settings.bsp file to make specific changes for the target. Right-click on adcLEDLevels\_bsp and select Nios II->BSP Editor from the context menu.

The BSP Editor opens and opens the settings.bsp file automatically. If you started the BSP Editor from the main menu, you would have to manually navigate to open the file. In the BSP Editor, you can see this is where the selection of the small\_c library and reduced drivers are set. The standard input, output, and error ports to handle messages are already set to jtag uart 0.

10. Tick the box for enable\_small\_c\_library and enable\_reduced\_device\_drivers, and click Generate to make the changes.

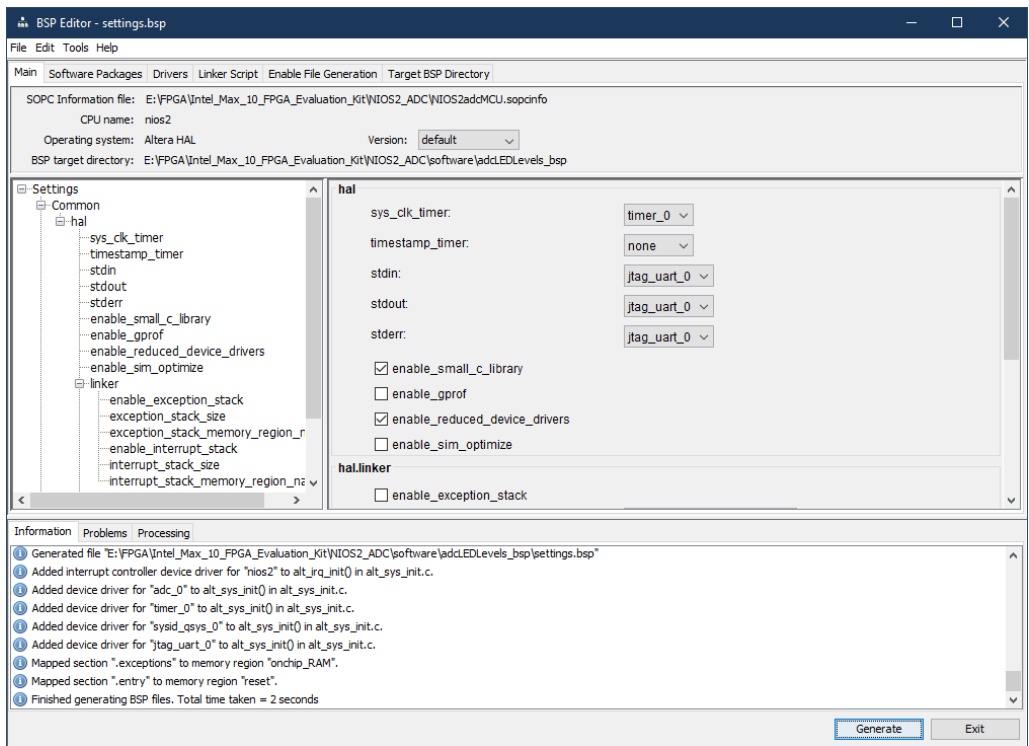

11. Click Exit when finished.

The adcLEDLevels\_bsp contains the key files that will help with filling in the code to access the ADC and PIO ports. System.h contains the definitions that can be used in Platform Designer to set up the ADC and PIO. The ADC list is very long as the SampleStore and Sequencer define multiple values.

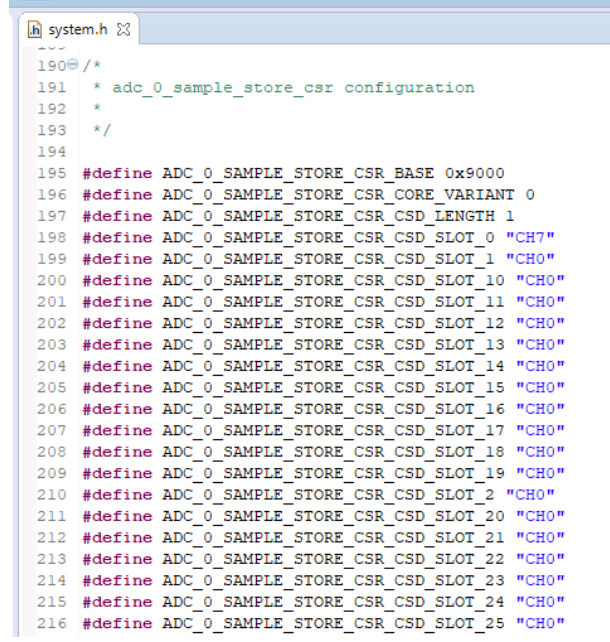

Since we are using the small C\_library for space reasons, the standard C io calls cannot be used. Instead, we will be using the Nios II HAL API to access the ADC, PIO, and standard output via the

JTAG UART. The other header files are under the drivers\inc folder altera\_avalon\_adc\_\*.h. Each file contains the function prototypes of the commands that will be used in the application.

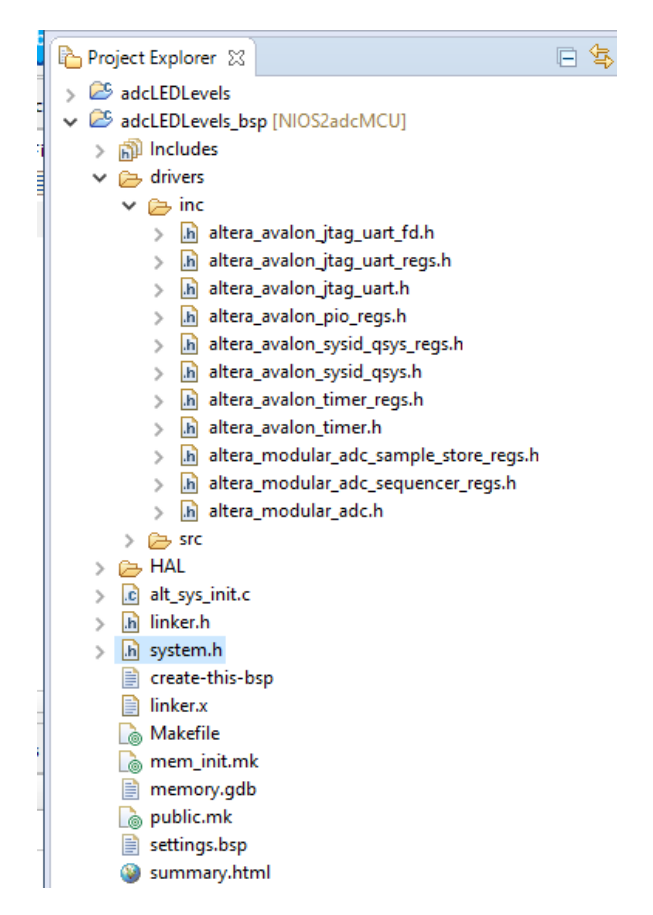

Before we move on to writing the application, we need to fix bugs that are in the generation of the BSP. Intel has done a great job of taking the heavy HDL coding out of the design, but they forgot a few things.

12. In the adcLEDLevels \_bsp project, expand Drivers\inc, and open the altera\_modular\_adc.h file. At about line 92 you will see the following:

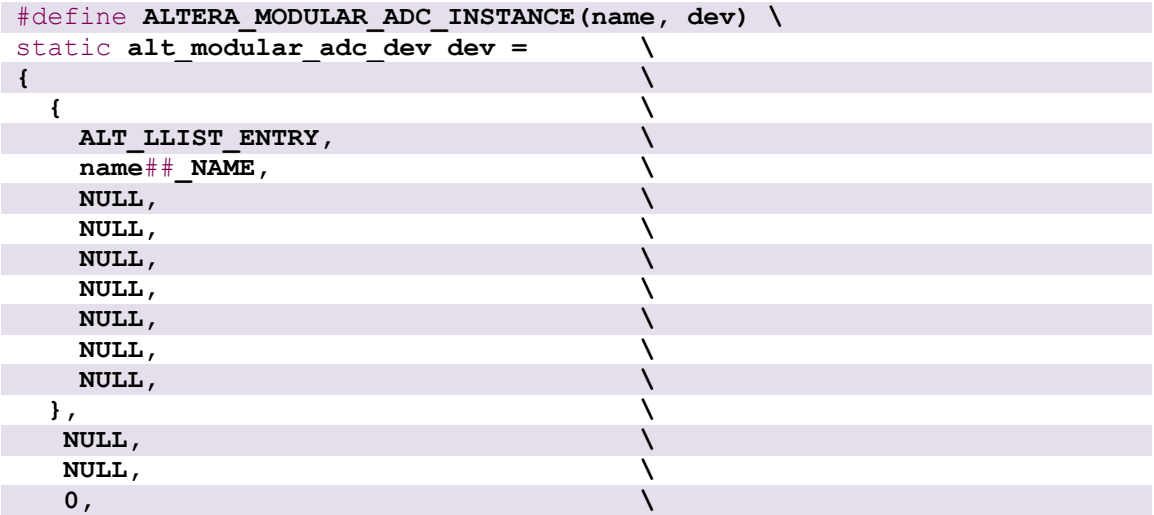

Copyright © 2022 Annabooks, LLC. All rights reserved

Intel, Quartus, Nios II, and MAX 10 are registered trademarks of Intel Corporation

All other copyrighted, registered, and trademarked material remains the property of the respective owners.

Annabooks

```
\alpha, \alpha name##_DUAL_ADC_MODE \
}
/*
 * The macro ALTERA_MODULAR_ADC_INIT is called by the auto-generated 
function
* alt_sys_init() to initialize a given device instance.
 */
#define ALTERA_MODULAR_ADC_INIT(name, dev) \
 altera_modular_adc_init(&dev, name##_IRQ_INTERRUPT_CONTROLLER_ID, 
name##_IRQ);
```
Rev 1.4

This autogenerated file is not correct. The variable names are not set up correctly. For example, name## NAME should actually be name## SEQUENCER CSR NAME. This matches the system.h defines. Name## resolves to adc 0; the name we gave the ADC in Platform Designer.

13. Change the code to the following:

```
#define ALTERA_MODULAR_ADC_INSTANCE(name, dev) \
static alt modular adc dev dev = \
\{ \}\{ \}ALT_LLIST_ENTRY,
   name# SEQUENCER CSR NAME,
    NULL, \
   NULL, \
   NULL, \
   NULL, \
   NULL, \
   NULL, \
   NULL, \
\mathbf{r}, \mathbf{r}\blacksquare NULL,
  \mathbf{NULL}, \qquad \qquad \setminus\alpha, \alpha\alpha, \alpha name##_SEQUENCER_CSR_DUAL_ADC_MODE \
}
/*
 * The macro ALTERA_MODULAR_ADC_INIT is called by the auto-generated 
function
```

```
* alt_sys_init() to initialize a given device instance.
```

```
*/
#define ALTERA_MODULAR_ADC_INIT(name, dev) \
             altera_modular_adc_init(&dev, 
name##_SAMPLE_STORE_CSR_IRQ_INTERRUPT_CONTROLLER_ID,
```

```
name##_SAMPLE_STORE_CSR_IRQ);
```
14. Save and close the file.

**Note**: Any time you have to update the adcLEDLevels\_bsp project by generating a new BSP because of a hardware design change, you also have to fix this file again.

- 15. We need to add a main.c file to the project. Right-click on the adcLEDLevels project, and select New->File from the context menu.
- 16. Enter the file name main.c and click Finish.
- 17. Add the following code to the main.c file.

```
1. #include "sys/alt_stdio.h"
2. #include "system.h"
3. #include "priv/alt_busy_sleep.h"
4. #include "sys/alt_sys_wrappers.h"
5. #include "altera_modular_adc.h"
6. #include "altera_modular_adc_sequencer_regs.h"
7. #include "altera_modular_adc_sample_store_regs.h"
8. #include "altera_avalon_pio_regs.h"
9.
10.
11. int main()
12. {
13. alt putstr("ADC and LED test!\n");
14.
15. alt u32 adc slot data[64]; //There are 64 slots available
16. alt u32 slot value data;
17. int x = 0;
18. //Set all the slots to be zero
19. for(x = 0; x < 64; x++){
20. adc slot data[x]=0;
21. }
22.
23. adc stop(ADC_0_SEQUENCER_CSR_BASE);
24. adc_set_mode_run_once(ADC_0_SEQUENCER_CSR_BASE);
25. adc_interrupt_disable(ADC_0_SAMPLE_STORE_CSR_BASE);
26.
27. adc start(ADC_0_SEQUENCER_CSR_BASE);
28.
29. alt adc word read(ADC 0 SAMPLE STORE CSR BASE, adc slot data,
      ADC 0 SAMPLE STORE CSR CSD LENGTH); //fill in all the slots
30. slot value data = adc slot data[0]; //CH7 is set for slot 1
      (the values are off set by 1, thus 0 for the array).
31. alt printf("ADC Value (HEX) from wrapper: x\slot value data);
32.
33. IOWR ALTERA AVALON PIO DATA(PIO 0 BASE, 0x1F);
34.
35. //LEDs act like a level each one turns on the higher the 
      voltage.
36. //Since the LEDs are active low, the 0s turn them on. Saves on 
      having to add NOT gates for each line in the design.
37. if(slot value data > 700){
38. IOWR ALTERA AVALON PIO DATA(PIO_0_BASE,0x1E);
39. }
40. if(slot value data > 1500){
41. IOWR ALTERA AVALON PIO DATA(PIO 0 BASE, 0x1C);
42. }
43. if(slot value data > 2300){
44. IOWR ALTERA AVALON PIO DATA(PIO 0 BASE, 0x18);
45. }
```
Copyright © 2022 Annabooks, LLC. All rights reserved

Intel, Quartus, Nios II, and MAX 10 are registered trademarks of Intel Corporation

### Annabooks

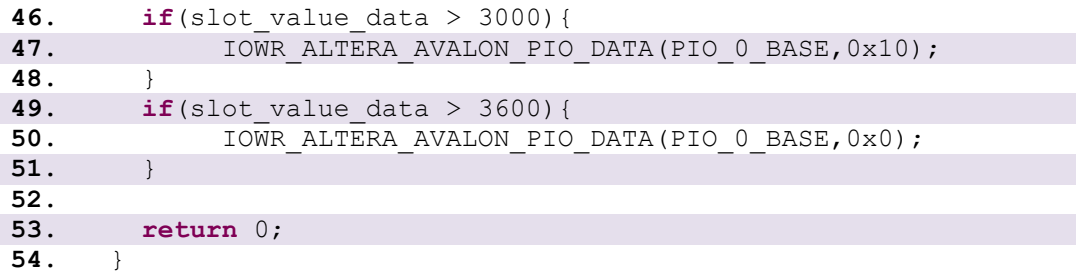

The basic concept for programming on top of the provided HAL drivers is through the use of the HAL API Wrappers. The various driver header files contain the wrapper APIs that are used to access the ADC and PIO.

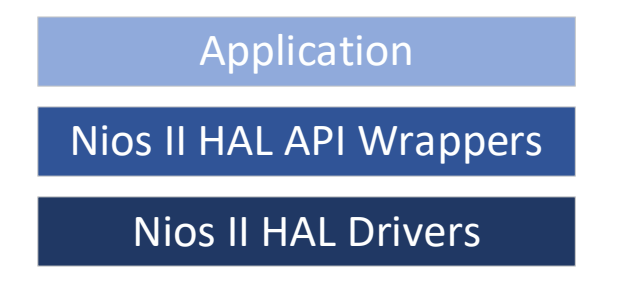

Lines 15-19 set up the slot buffer. There are 64 possible slots available, but only slot 1 is being used for CH7. For completeness, the buffer has room for all 64.

Lines 23-25 configure the ADC for single-reading. The sequencer is stopped, the sequencer mode is set to run once, and interrupts are disabled.

Once the ADC has been set up, Line 27 starts the sequencer to take one reading. The slot buffer is filled with the results and the CH7/Slot1 result is then sent to the standard I/O. The value is never converted to an actual voltage. The values can range from 0 to 4095 (0xfff). The data results are then used to turn on the corresponding LEDs. The tolerance of the resistor pots can yield different results so you can adjust the values and the LEDs that get turned on accordingly.

- 18. Save the file.
- 19. Right-click on adcLEDLevels project again, and select Build Project. The build should complete successfully, and the adcLEDLevels.elf file should have been created.

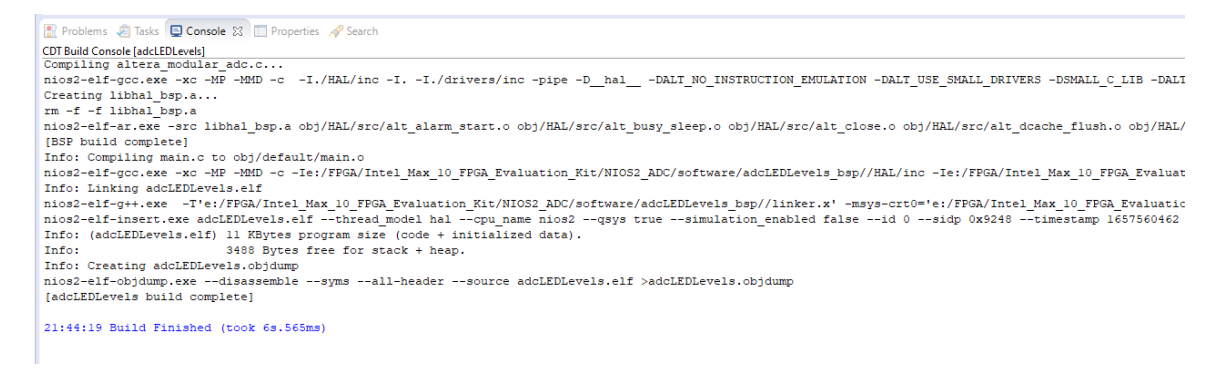

#### 20. Close Eclipse

Now, we are ready to program the board with the design and debug the application.

#### **1.1.4 Program the Board**

With the design compiled, application ready, and circuit connected, we can now test the design on the board.

1. Connect the board and the programming cable per the cable instructions.

**Note**: The MAX 10 – 10M08 Evaluation Kit doesn't come with a programming cable or built-in JTAG USB Blaster II. You will have to use either the USB Blaster II or EthernetBlaster II external cables. The EthernetBlaster II was used for this example. DHCP setup was not working so a direct Ethernet cable connection was made between a PC and the EthernetBlaster II. Set the static IP for the PC network card to 198.162.0.1. Access the EthernetBlaster II via a browser and then change the IP to a static IP that matches the network. The new IP address was used as the Server name. Your experience might be different.

- 2. Power on the board and the programming cable box.
- 3. In Quartus Prime, from the Task pane, right-click on Program Device (Open Programmer)

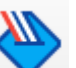

and select Open from the context menu or click on the icon on the toolbar.

- 4. The Programmer dialog appears. Click on the "Hardware Setup" button.
- 5. Click the Add hardware button. Select the Hardware type and fill in any remaining information and click OK.

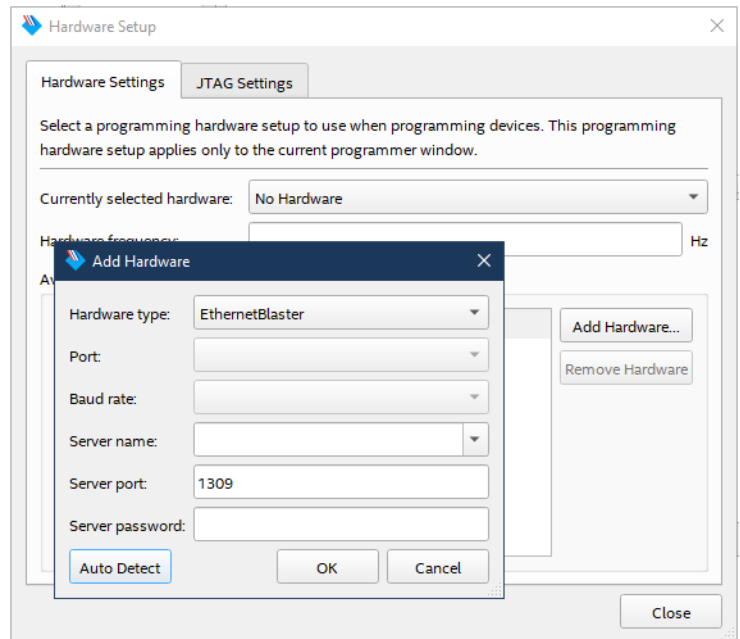

6. The tool allows you to connect to a number of programming cables. We need to select the one for our board. In the "Currently selected hardware", click the drop-down and select the hardware cable for the board, and click Close when finished

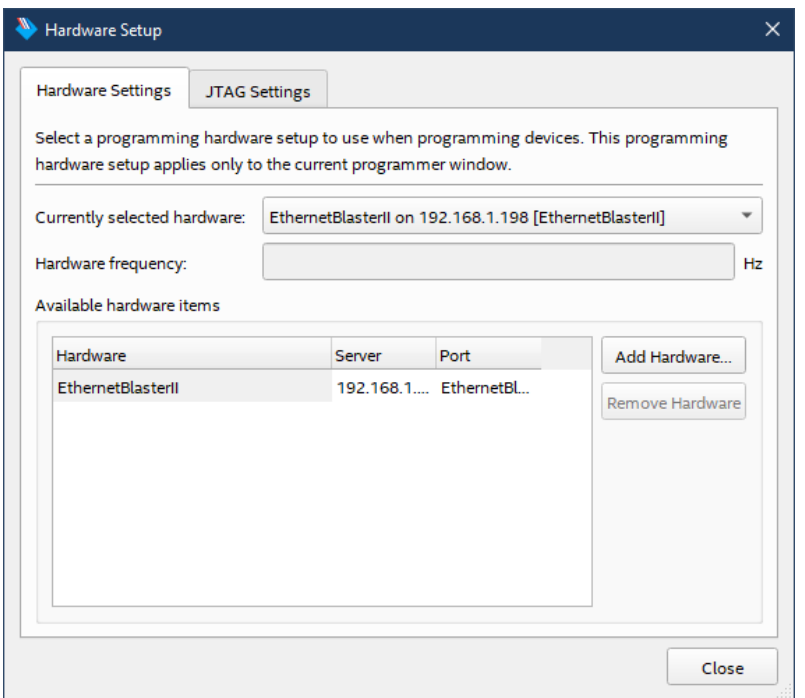

7. A NIOS2adc time limited.sof file gets created during the Compile Design flow. The file is automatically filled in. There is only one FPGA on the board and in the JTAG chain, so the file already has the Program/Configure checkbox checked. Click the Start button to program the board. The process takes a few seconds and shows that the task completed successfully.

**Note**: The reason for the "time limited" in the name of the .sof file is that we chose an Nios II/f, which requires a license. The design must be connected to the JTAG cable or the system will shut off after an hour.

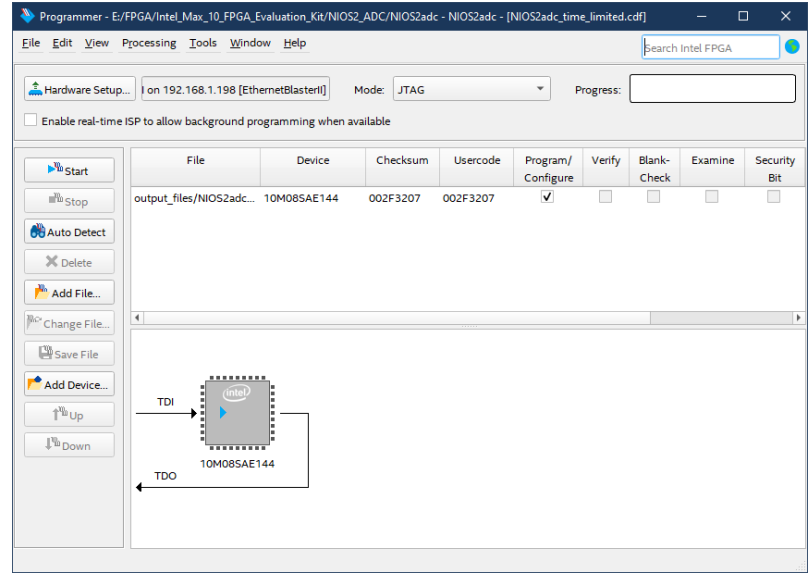

A dialog will appear that states that the design is time-limited to one hour. The design can always be reloaded when the timeout occurs.

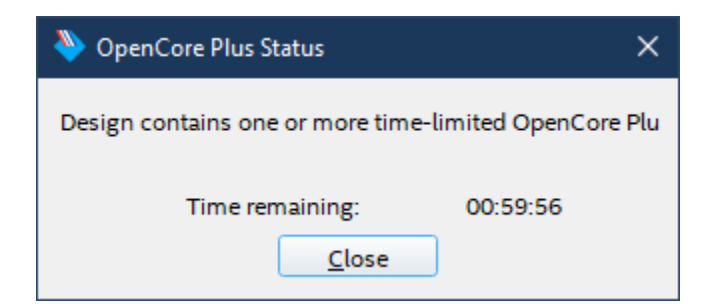

**Important**: This dialog acts as a tether to the time-limited IP. You must leave this dialog running while you are running applications.

#### **1.1.5 Deploy the Application in Eclipse**

With the design loaded and the connection to JTAG up and running, we can test the application.

- 1. From the Quartus menu, select Tools-> Nios II Software Build Tools for Eclipse.
- 2. Open the main.c application.
- 3. Toggle a breakpoint at line 25, when the ADC interrupt is disabled.
- 4. Right-click on adcLEDLevels and select Debug As->Nios II Hardware.
- 5. The program will load and start running.
- 6. Click F8 or the resume button to jump to the breakpoint.
- 7. Step through the program to start the ADC sequencer and read the data into the slot buffers. In the watch list, the slot buffer will only have one value in the first slot. Continue to step through the program and LEDs are turned on based on the value.

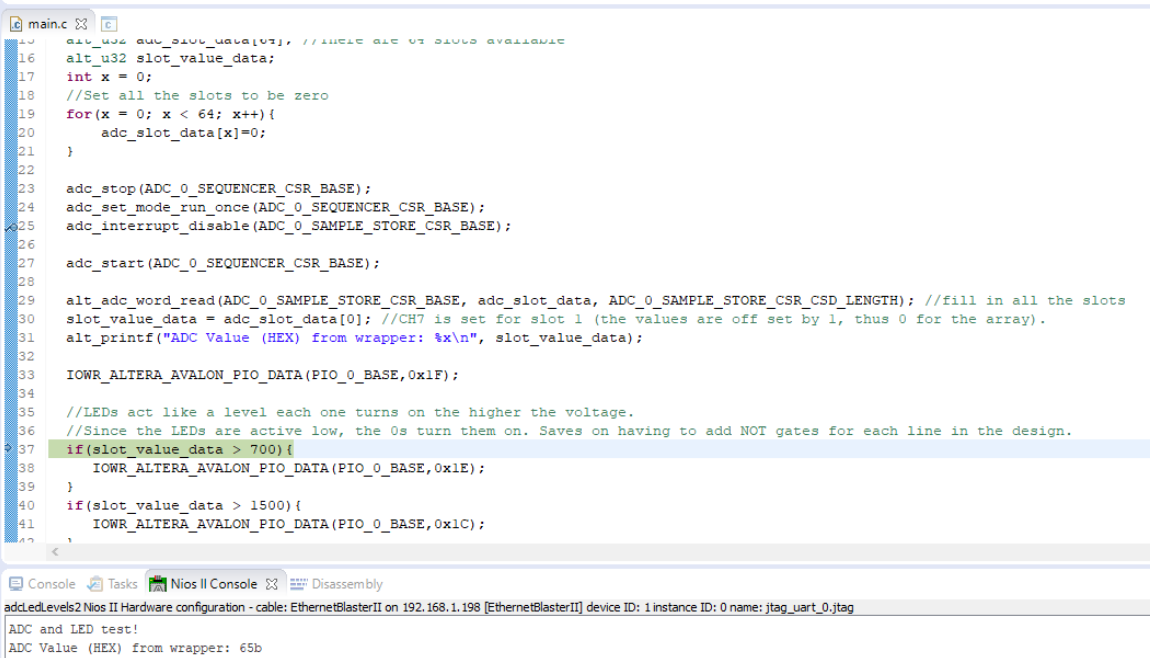

8. When finished close Eclipse, the OpenCore Plus dialog, and the JTAG programming application.

**Warning**: The tools make it easy to download and run applications, however, multiple application download attempts can cause the tools to crash with a java runtime pop-up error.

#### **1.1.6 Eclipse Application 2: adcLEDLevels\_Interrupt Continuous Read**

The ADC in this application will be set to run continuously. An interrupt will be set to signal when data is in the buffer ready to be read. There will be a while-loop that waits for the interrupt, reads the data, and turns on the LEDs like the first application.

- 1. We can take advantage of the already create adcLEDLevels\_bsp to create this new application. From the menu in Eclipse, select File->New->Nios II Application.
- 2. The dialog that appears asks for the name and the BSP project in the workspace.
- 3. Click on the 3 dots button, select the adcLEDLevels\_bsp project, and click OK.

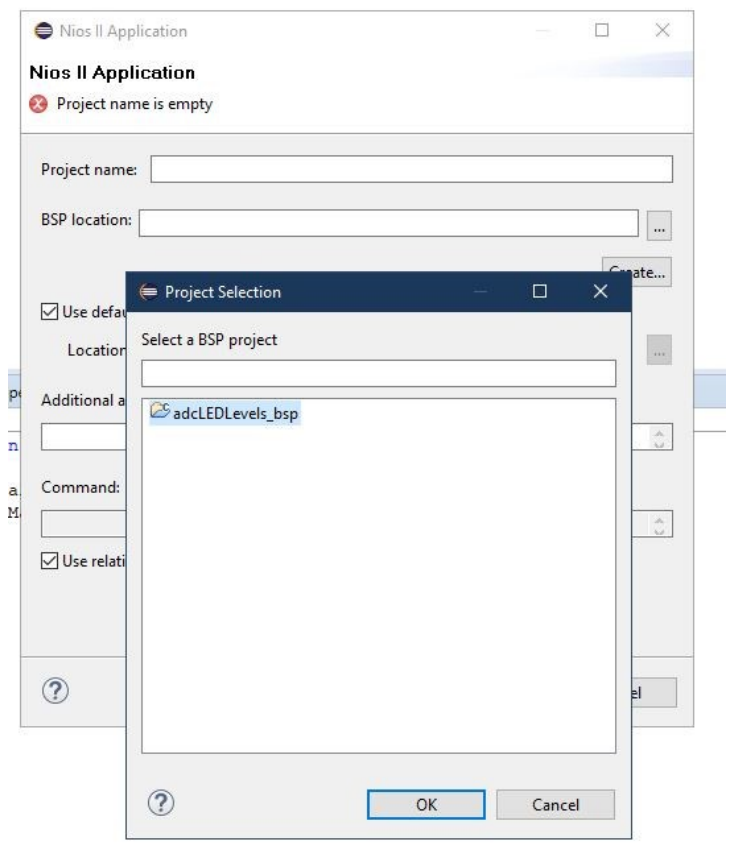

4. Enter the project name adcLEDLevels\_Interrupt.

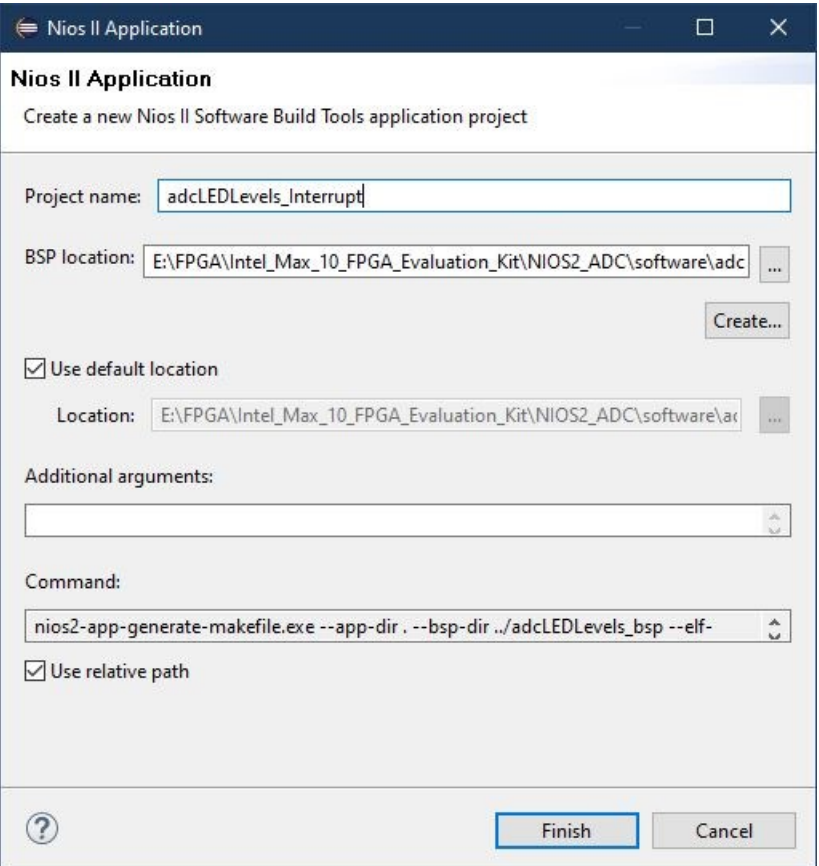

- 5. Click Finish.
- 6. Right-click on adcLEDLevels\_Interrupt and select New-> File from the context menu.
- 7. Enter the name main.c and click Finish.
- 8. In the main.c file, enter the following:

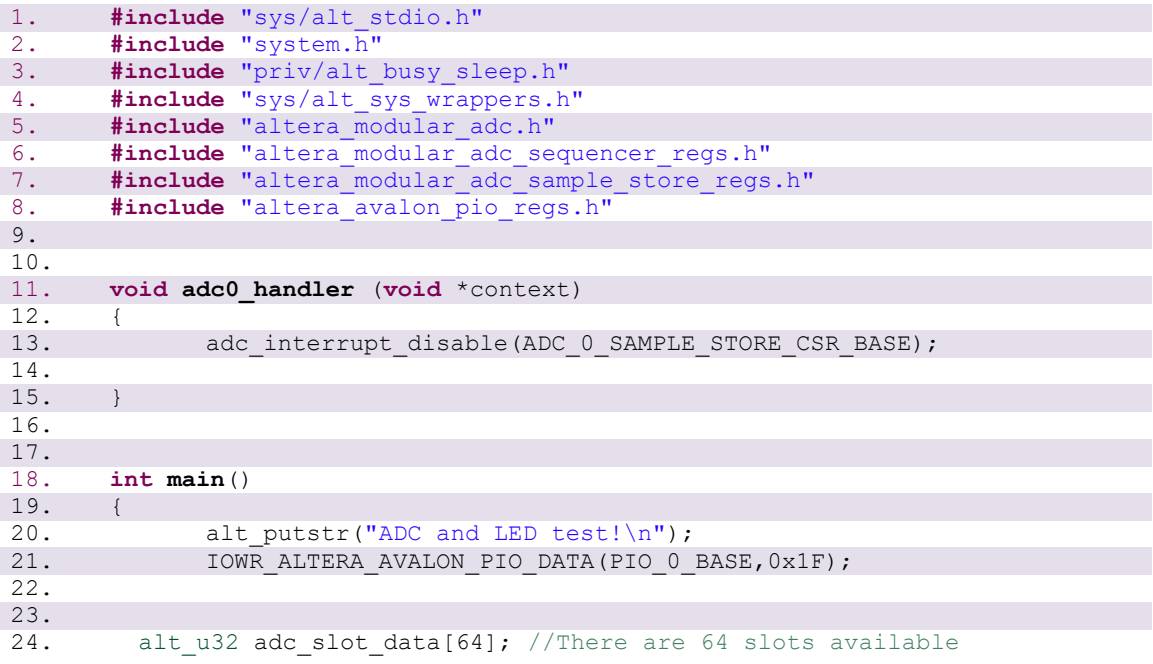

Copyright © 2022 Annabooks, LLC. All rights reserved

Intel, Quartus, Nios II, and MAX 10 are registered trademarks of Intel Corporation

All other copyrighted, registered, and trademarked material remains the property of the respective owners.

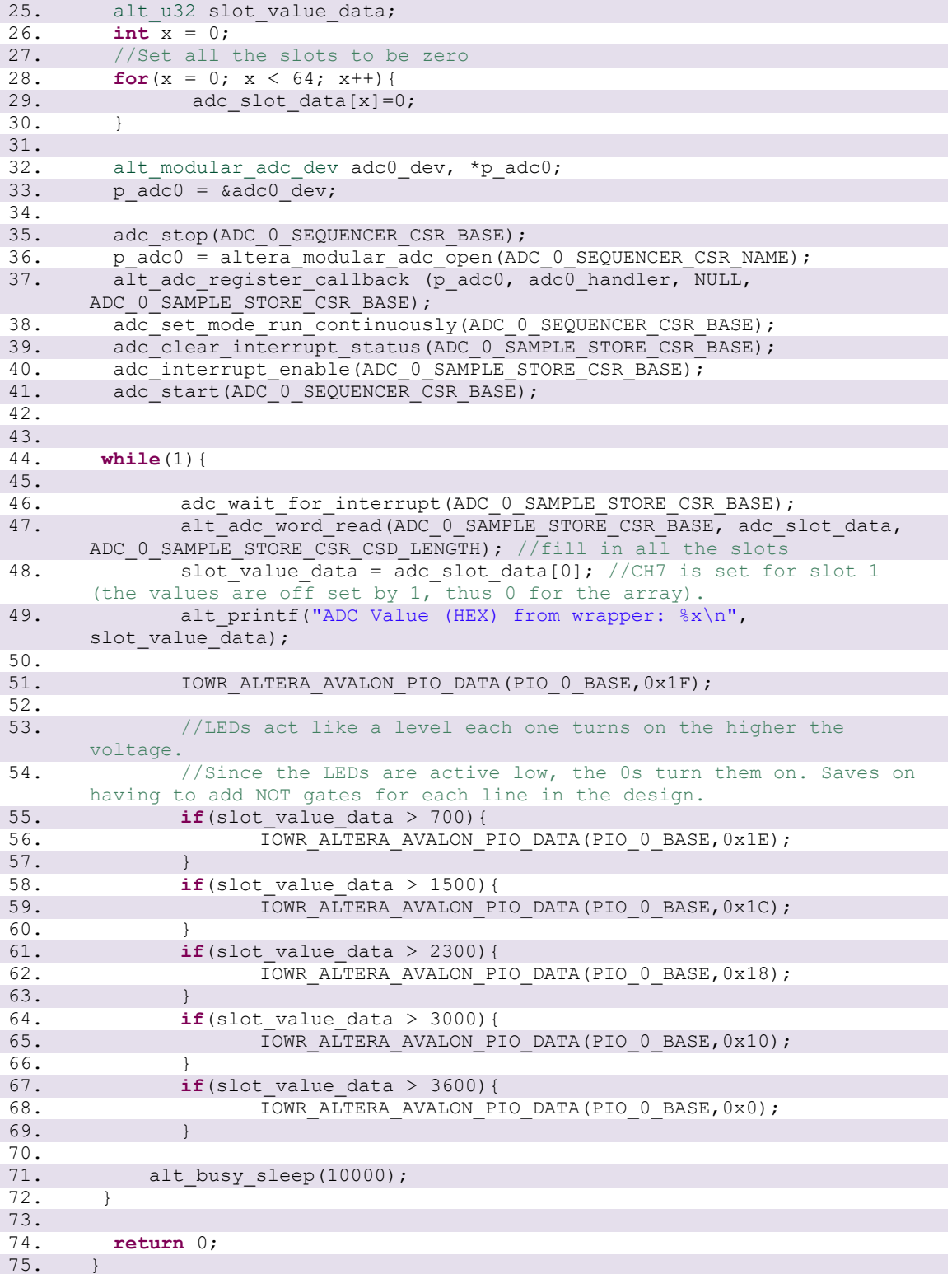

For a continuously running ADC sequencer, an interrupt handler is needed to stop interrupts so the slot buffers can be read. Lines 11-15 define the handler. The handler simply disables the interrupts. Lines 24-30 set up the slot buffer as the first application. Lines 32-41 set up an instance of the

Intel, Quartus, Nios II, and MAX 10 are registered trademarks of Intel Corporation

All other copyrighted, registered, and trademarked material remains the property of the respective owners.

alt modular adc dev structure and a pointer based on the structure. The pointer is set to point to the address of the instance. The pointer is then used to open the adc0 based on the sequencer name. The handler is then registered as the callback of the adc0 instance. The sequencer is then set to run continuously, the interrupt status is cleared and the interrupt is then enabled. The sequencer is then started.

The while-loop contains the main running application. The program will wait for the adc0 interrupt status register (ISR) to be set to 1. With the handler stopping the interrupts, the ISR can be set and the read of the buffer can take place. If the interrupt is not stopped, the wait will go on forever. Once the buffer has been read, the interrupt is then turned back on by the driver. The program then writes out the value to the standard output and turns on the LEDs accordingly. The program will continue to loop.

- 9. Save the file.
- 10. Build the application.
- 11. Set a breakpoint at line 41, starting the sequencer.
- 12. Make sure that you have deployed the design to the FPGA and the OpenCore Status dialog is running.
- 13. Right-click on adcLEDLevels\_Interrupt and select Debug As->Nios II Hardware.
- 14. The program will load and start running.
- 15. Click F8 or the resume button to jump to the breakpoint.
- 16. Step through the program to start the ADC sequencer. As you step through the while-loop and get to the wait-on-interrupt, you will notice a slight pause in the processing before you can continue stepping through the code. If you want to set a breakpoint in the adc0\_handler, you can see when the handler has been triggered. The program runs like the first program but in a continuous loop to repeatedly read the data from the ADC, stopping the interrupt each time to get and display the data.
- 17. Hit F8 and the application will continue to run at full speed and you can adjust the trimmer pot and watch the LEDs turn on and off like a bar graph as the voltage level changes.
- 18. When finished, close Eclipse, the OpenCore Plus dialog, and JTAG programming application.

### *1.2 Summary: Limited Documentation and Examples*

The documentation on the API wrappers for the ADC is limited to the source code. Any clue on how to use the API in an application is left up to guesswork, experience, and searching the Intel community platforms for answers. Internet searches resulted in several half-baked examples based on older versions of Nios II HAL code. For someone new to this development, these examples can be confusing and misleading. Some examples confused the sequencer and sample store defines when calling the APIs, which is a mistake that can crash the application. Hopefully, the walk-through of this design and the two types of ADC applications will help you with your project.

### *1.3 References*

The following reference were used for this article:

- Intel® MAX® 10 Analog to Digital Converter User Guide [https://www.intel.com/content/www/us/en/docs/programmable/683596/20-1/analog-to](https://www.intel.com/content/www/us/en/docs/programmable/683596/20-1/analog-to-digital-converter-overview.html)[digital-converter-overview.html](https://www.intel.com/content/www/us/en/docs/programmable/683596/20-1/analog-to-digital-converter-overview.html)
- Introduction to Analog to Digital Conversion in Intel® MAX® 10 Devices Parts 1 and 2 Intel FPGA training site [Intel® FPGA Technical Training](https://www.intel.com/content/www/us/en/support/programmable/support-resources/fpga-training/overview.html)
- Using the ADC Toolkit in Intel® MAX® 10 Devices Intel FPGA training site Intel® FPGA [Technical Training](https://www.intel.com/content/www/us/en/support/programmable/support-resources/fpga-training/overview.html)

Copyright © 2022 Annabooks, LLC. All rights reserved

Intel, Quartus, Nios II, and MAX 10 are registered trademarks of Intel Corporation

All other copyrighted, registered, and trademarked material remains the property of the respective owners.

- How to Create ADC Design in MAX 10 Device Using Qsys Tool <https://cdrdv2.intel.com/v1/dl/getContent/649255?explicitVersion=true> / <https://www.youtube.com/watch?v=0oO1RFa-4Xk>
- Intel® MAX® 10-10M08 Evaluation Kit schematic file. Altera\_10M08S\_E144\_eval\_schematic\_REV\_1\_0.pdf.

The following are a few Nios II ADC applications reference found with an Internet search:

- <http://leliuria.blog.jp/archives/49026265.html>
- [https://community.intel.com/t5/FPGA-Intellectual-Property/Modular-ADC-MAX10/td](https://community.intel.com/t5/FPGA-Intellectual-Property/Modular-ADC-MAX10/td-p/182084)[p/182084](https://community.intel.com/t5/FPGA-Intellectual-Property/Modular-ADC-MAX10/td-p/182084)
- [https://faculty](https://faculty-web.msoe.edu/johnsontimoj/EE3921/files3921/max10_adc_nios_example.pdf)[web.msoe.edu/johnsontimoj/EE3921/files3921/max10\\_adc\\_nios\\_example.pdf](https://faculty-web.msoe.edu/johnsontimoj/EE3921/files3921/max10_adc_nios_example.pdf)